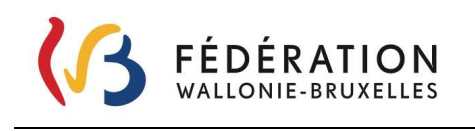

Secrétariat général – Direction générale des Infrastructures Service Général des Infrastructures Scolaires Subventionnées

# Application métier PRR

http://www.am.cfwb.be/

# Manuel d'utilisation

Version du 8 juin 2023 – Version 5

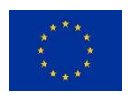

Financé par l'Union européenne – NextGeneration

Ministère de la Fédération Wallonie-Bruxelles

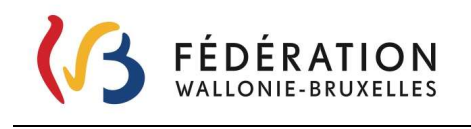

Secrétariat général – Direction générale des Infrastructures Service Général des Infrastructures Scolaires Subventionnées

Ministère de la Fédération Wallonie-Bruxelles

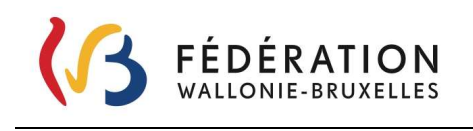

#### Table des matières

 $\mathbf{I}$ 

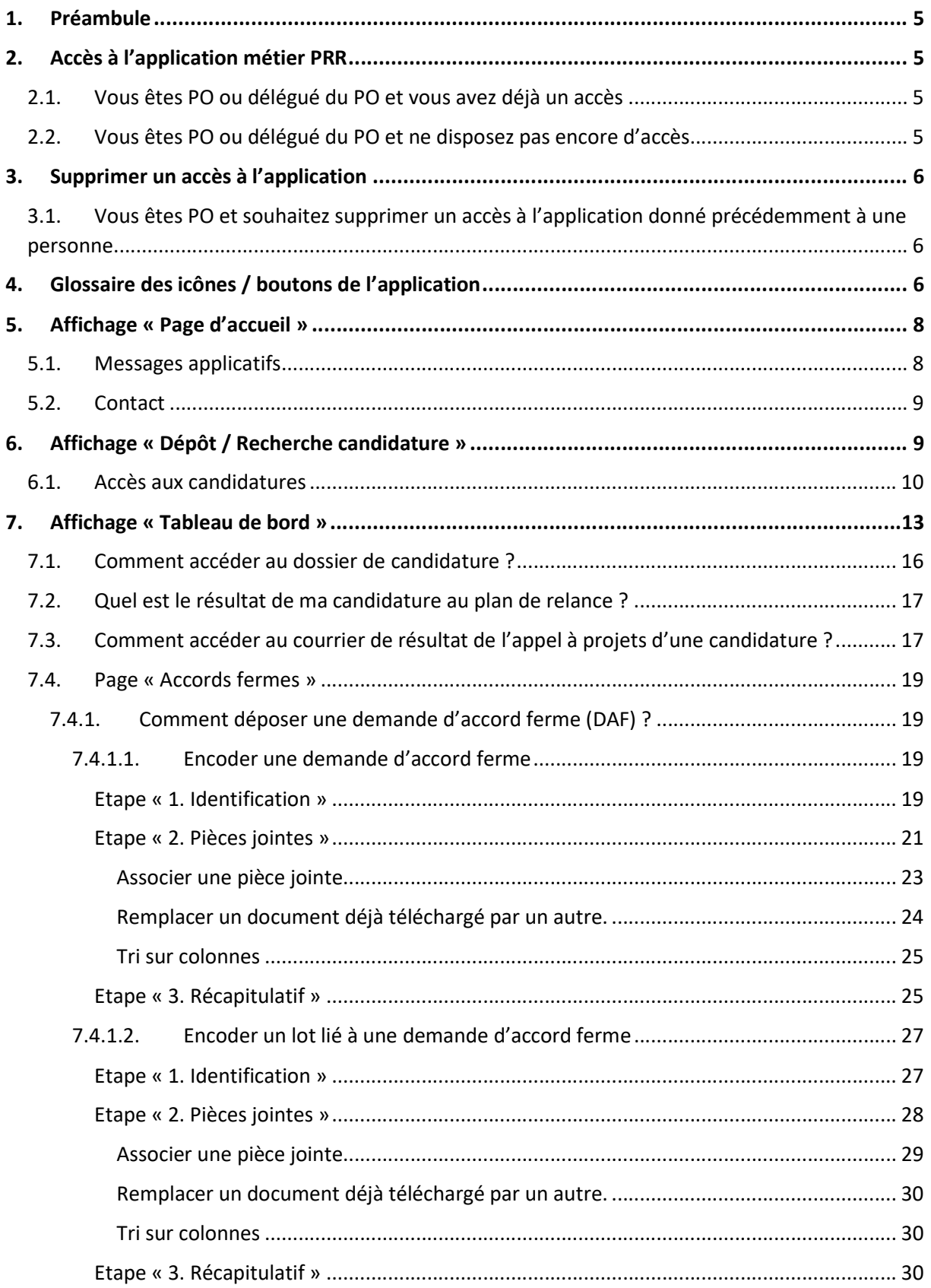

#### Ministère de la Fédération Wallonie-Bruxelles

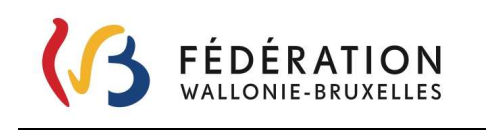

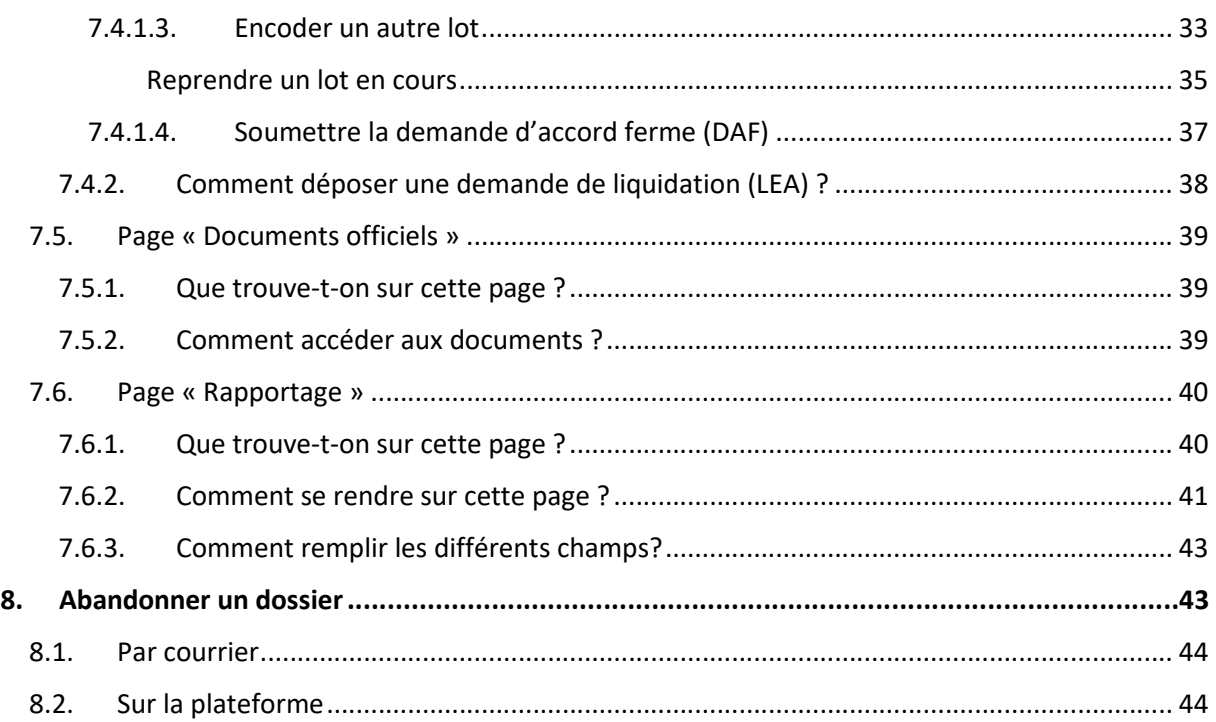

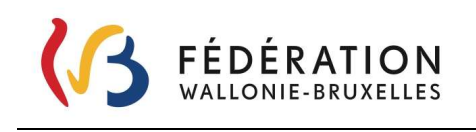

# 1. Préambule

Dans ce manuel, les copies d'écran utilisées sont issues de la plateforme de tests de l'application. Si certaines références de dossiers sont réelles, les statuts (résultats de l'appel à projets) et documents y attachés sont fictifs. Les données sont utilisées à titre illustratif pour la rédaction de ce manuel.

Dans l'ensemble du document, les textes en bleu (ou mauve s'ils ont déjà été ouverts) soulignés sont des hyperliens permettant, en cliquant dessus, d'obtenir des informations complémentaires ou renvoyer vers pages internet utiles.

# 2. Accès à l'application métier PRR

Vous devez disposer d'un accès spécifique PO à l'application.

Il est important de noter qu'il est conseillé de limiter au sein du PO le nombre d'accès à l'application aux strictes personnes nécessaires au traitement du/des dossier(s). En effet, tout accès relatif à un même PO permet d'agir avec les mêmes droits sur l'ensemble des dossiers du PO. Si vous souhaitez supprimer un accès donné dans le cadre du dépôt des candidatures rendez-vous au point 3.

#### 2.1. Vous êtes PO ou délégué du PO et vous avez déjà un accès

Si vous disposez déjà d'un accès, il reste valable tant que celui-ci n'a pas été révoqué. Rendez-vous sur la page : Applications métier

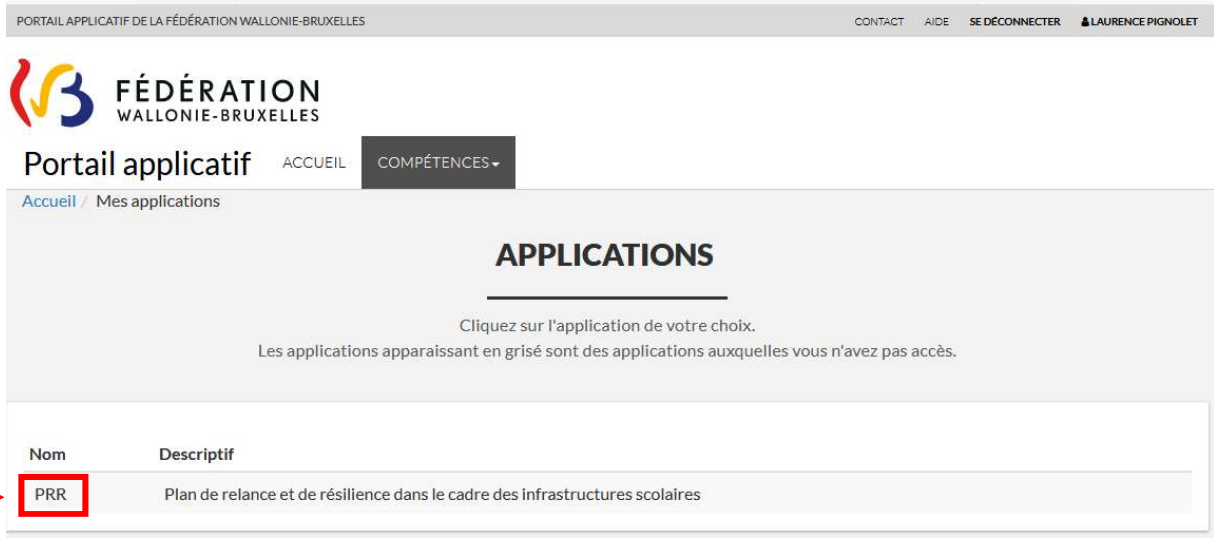

Cliquez sur l'application PRR.

#### 2.2. Vous êtes PO ou délégué du PO et ne disposez pas encore d'accès

Vous devez demander un accès en vous référant à l'annexe 5 et plus particulièrement à la 5.1 « Demande d'accès à l'application métier PRR » de la circulaire 8291. https://www.gallilex.cfwb.be/document/pdf/48861\_000.pdf

A noter que le délai renseigné dans la circulaire pour les demandes d'accès ne doit, à ce stade, plus être pris en compte.

Ministère de la Fédération Wallonie-Bruxelles

# 3. Supprimer un accès à l'application

# 3.1. Vous êtes PO et souhaitez supprimer un accès à l'application donné précédemment à une personne

Vous devez demander la révocation de l'accès en vous référant à l'annexe 5 et plus particulièrement à la 5.2 «Révocation d'accès à l'application métier PRR» de la circulaire 8291. https://www.gallilex.cfwb.be/document/pdf/48861\_000.pdf

# 4. Glossaire des icônes / boutons de l'application

 $\overline{a}$ 

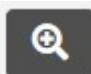

Loupe : Accéder à / Visualiser / Consulter

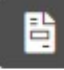

 Accords fermes : Introduire une/des demande(s) d'accord ferme (DAF) et ensuite introduire une/des liquidation(s) (LEA)

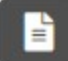

 Documents officiels : Consulter via téléchargement les documents officiels (ex : courrier du résultat de la candidature, liste des pièces à joindre pour une demande d'accord ferme ou liquidation, éléments encodés dans la page « rapportage », résultat des DAF , LEA,…

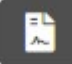

Rapportage : page reprenant un ensemble d'informations à fournir par les PO en cours de

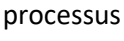

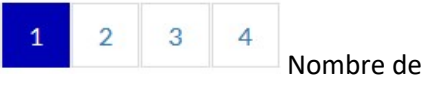

Nombre de page de dossiers

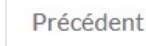

Passer à la page précédente

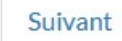

Passer à la page suivante

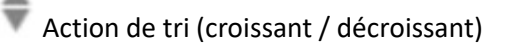

 Actions multiples, permet d'accéder via menu déroulant à une liste d'action (par exemple : quitter, télécharger, abandonner (après analyse),..).

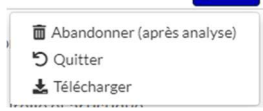

Ajouter un élément

Ministère de la Fédération Wallonie-Bruxelles

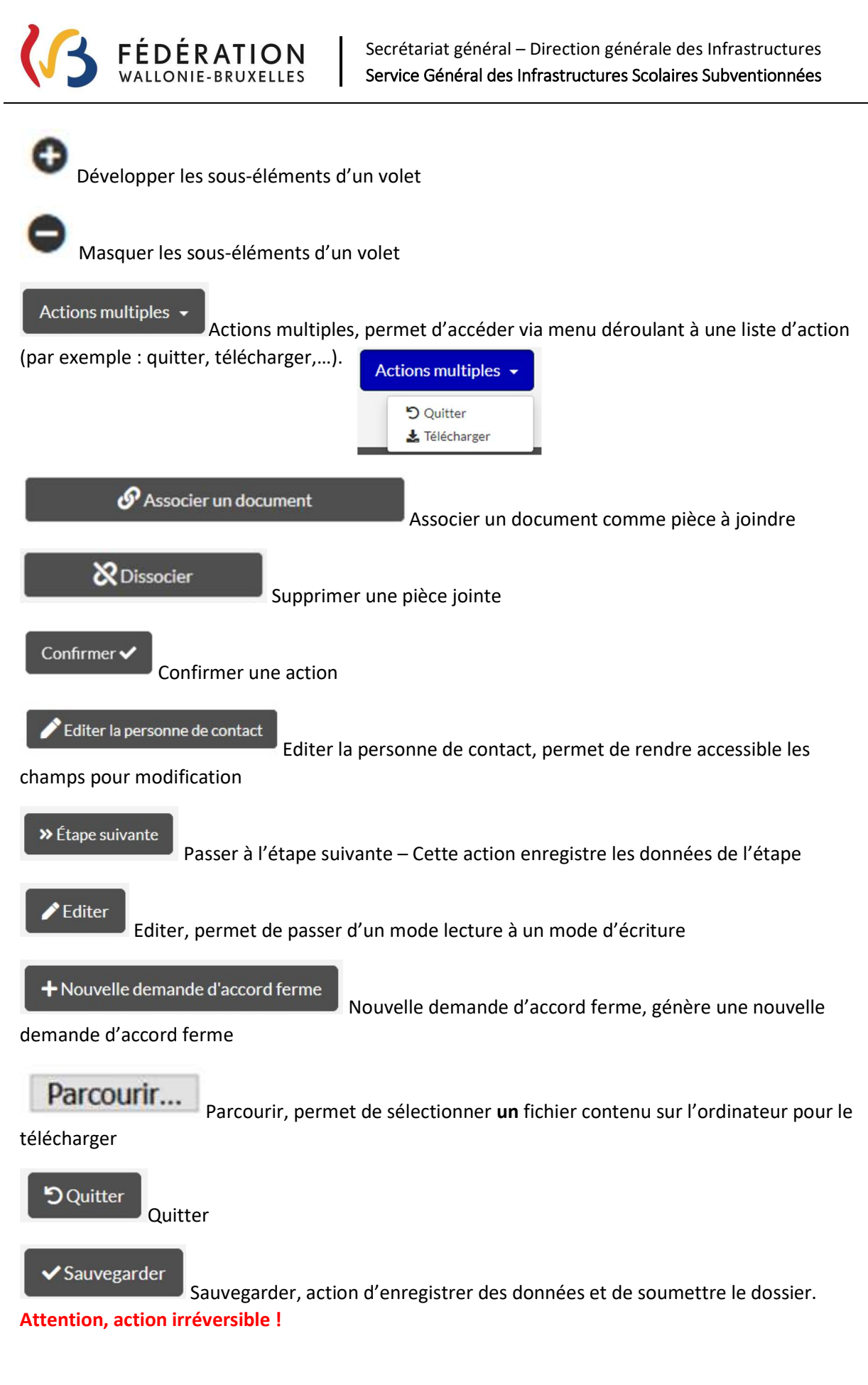

Ministère de la Fédération Wallonie-Bruxelles

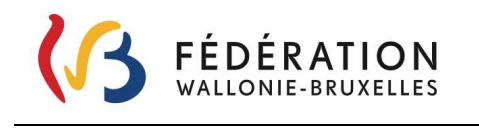

#### Soumettre

 Soumettre, action qui finalise une demande / action de dépôt et la transmet pour traitement par l'Administration (SGISS). Attention, action irréversible !

#### **J** Télécharger

 Télécharger, action de déposer des fichiers sur la gestion électronique des documents de l'Administration ou action de récupérer des documents depuis celle-ci.

# 5. Affichage « Page d'accueil »

Lorsque vous vous connectez à l'application métier PRR via le lien Applications métier, la page d'accueil se présente telle que ci-dessous.

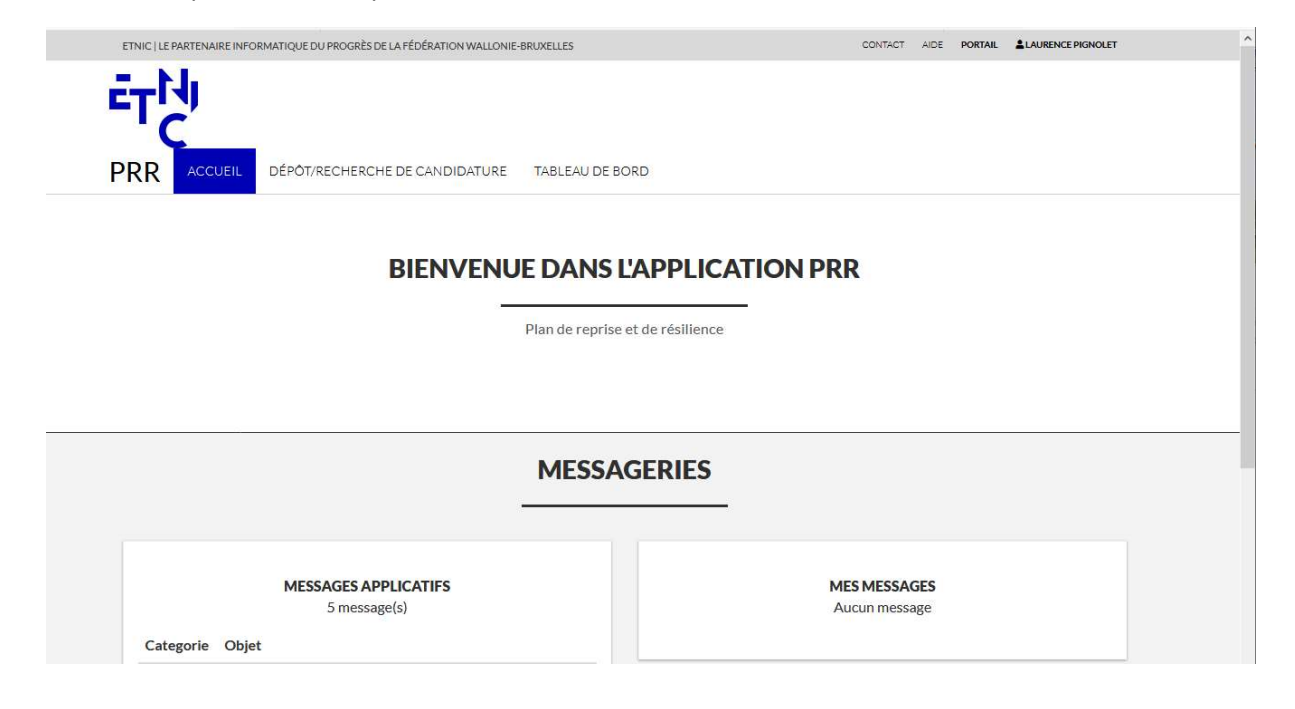

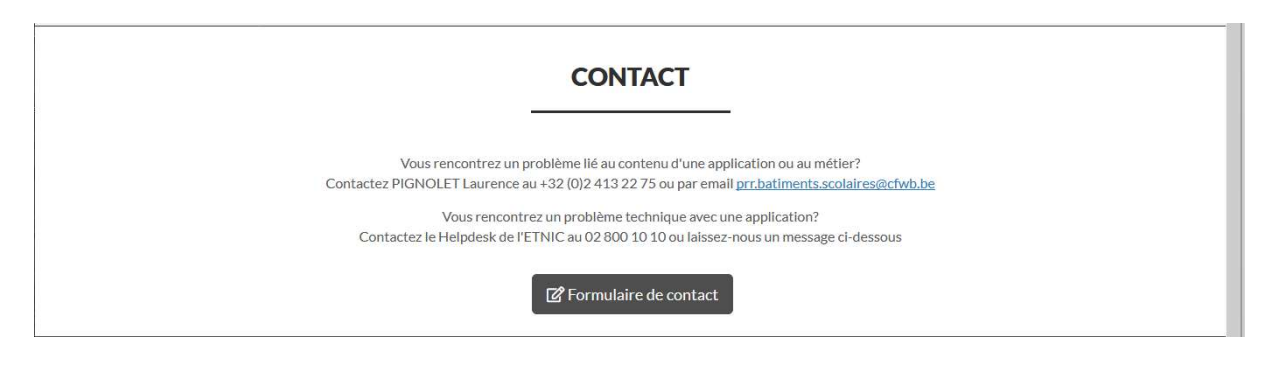

#### 5.1. Messages applicatifs

Nous vous invitons à rester attentifs à la zone de « Messages applicatifs » dans laquelle apparaitront des communications sur l'application à l'attention des utilisateurs.

#### Ministère de la Fédération Wallonie-Bruxelles

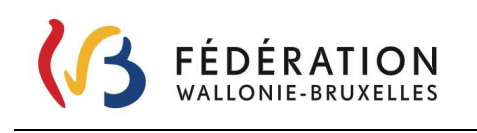

#### 5.2. Contact

En partie basse de la page, vous trouverez un cadre « Contact » reprenant les différents moyens de communiquer avec l'administration selon le type de problèmes rencontré sur l'application, soit :

- Un problème lié au contenu de l'application métier
- Un problème technique

En cas de question sur votre dossier, veuillez prendre contact avec le service régional des infrastructures scolaires subventionnées (SGISS) dont vous relevez. Les coordonnées du correspondant de votre service se trouvent sur le courrier vous informant du résultat de l'appel à projets.

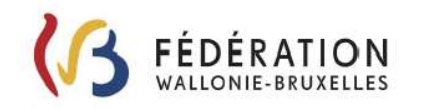

Secrétariat général - Direction générale des Infrastructures Service Général des Infrastructures Scolaires Subventionnées

**Bruxelles**, le

478 - Wallonie-Bruxelles Enseignement Boulevard Léopold II 44, 1080 MOLENBEEK-SAINT-JEAN

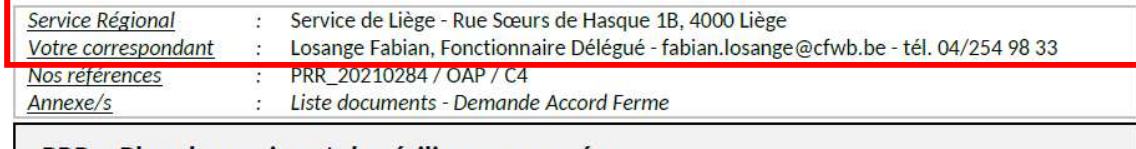

PRR - Plan de reprise et de résilience européen **OCTROI D'ACCORD DE PRINCIPE** 

Les coordonnées de l'ensemble des services régionaux sont également disponibles sur la page « Contacts » http://www.infrastructures.cfwb.be/index.php?id=1374 de notre site http://www.infrastructures.cfwb.be/index.php?id=1263

# 6. Affichage « Dépôt / Recherche candidature »

Il s'agit de l'onglet utilisé pour le dépôt des candidatures. Via cet affichage vous aurez accès en lecture à votre dossier de candidature.

A noter qu'une candidature est également accessible via l'affichage « Tableau de bord ». Cfr point 6.1 Comment accéder au dossier de candidature ?

Ministère de la Fédération Wallonie-Bruxelles

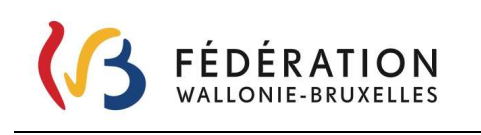

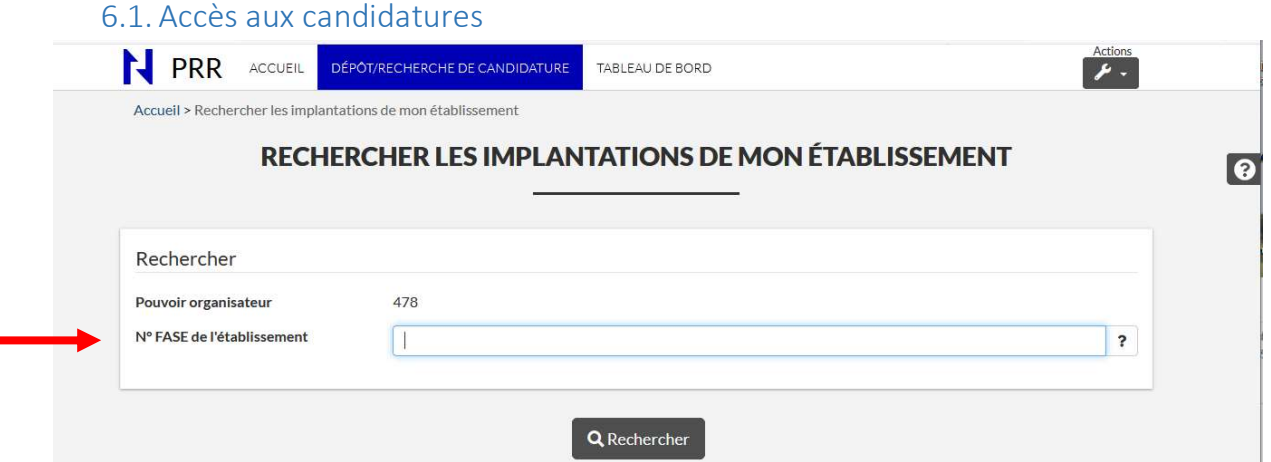

Encoder le n° FASE de l'établissement pour lequel vous souhaitez voir la/les candidature(s) et cliquer sur le bouton « Rechercher »

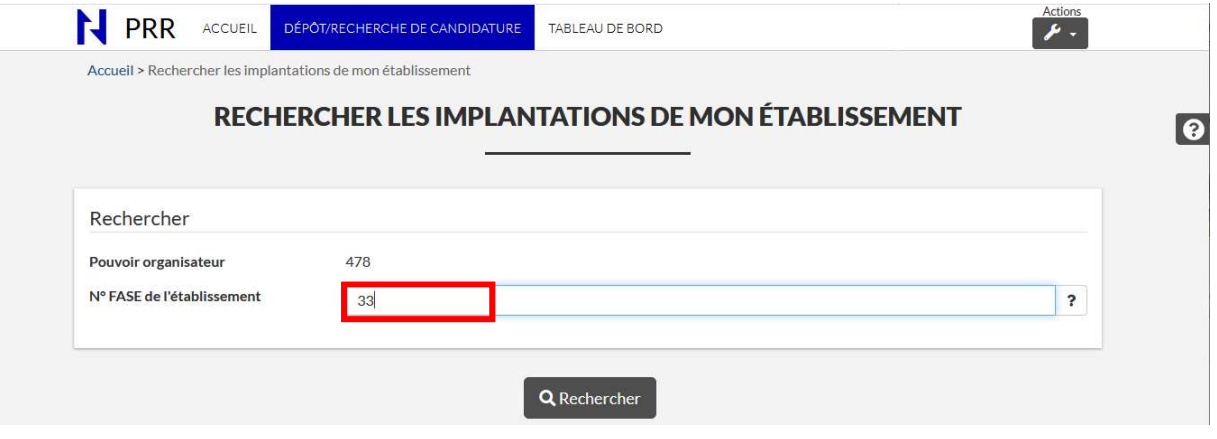

Ministère de la Fédération Wallonie-Bruxelles

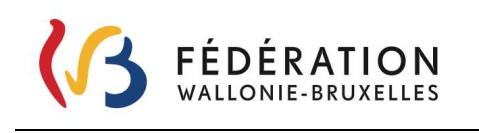

Le résultat ci-dessous apparaît.

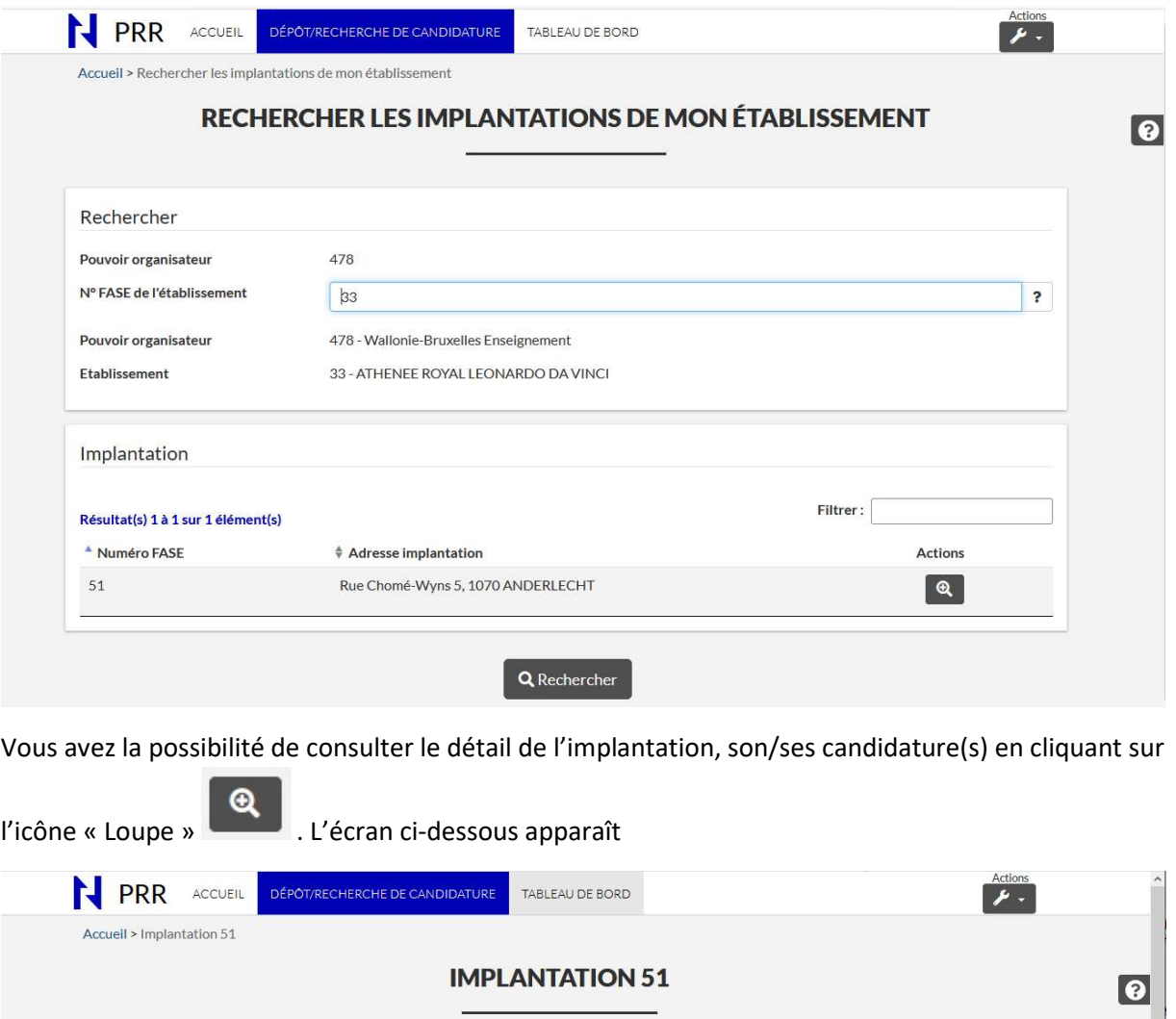

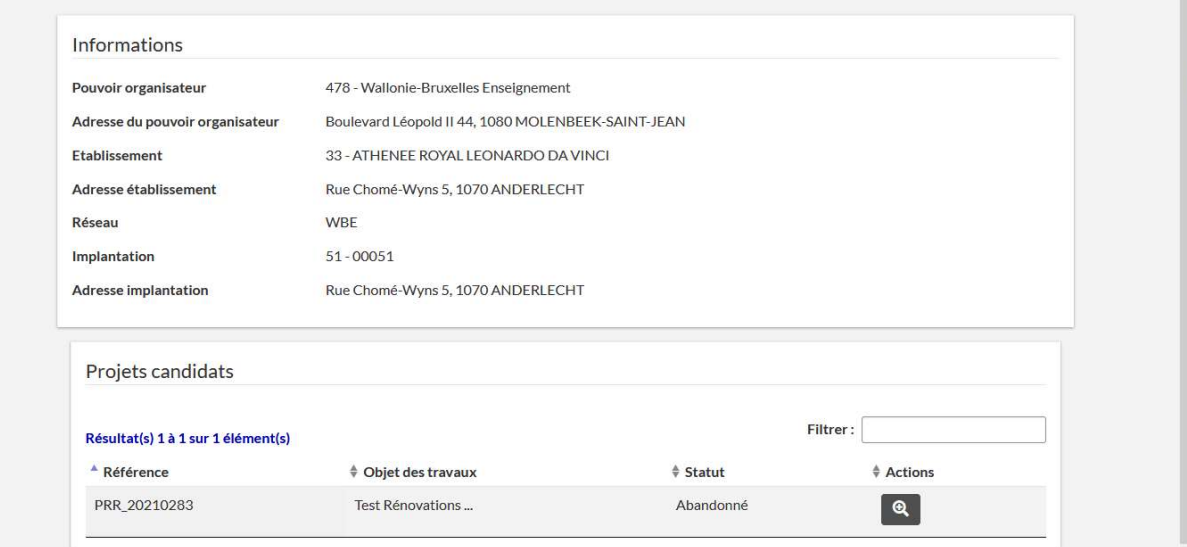

Ministère de la Fédération Wallonie-Bruxelles

 $\mathbf{a}$ 

Sur cette implantation une candidature dont la référence est PRR\_20210283 a été abandonnée (cfr – colonne « Statut »)

Le statut renseigné est celui relatif à la candidature. Il ne s'agit pas du résultat du plan de relance donné à l'issue de l'analyse par le SGISS et le classement des dossiers.

Les différents statuts possibles sont :

- « Abandonné » = Candidature abandonnée pendant la période de l'appel à projets soit abandonnée avant le 31/12/2021.
- « Brouillon » = Candidature commencée, non soumise et non abandonnée
- « Soumis » = Candidature transmise au SGISS au terme de l'appel à projets

La candidature est consultable en appuyant sur le bouton « Loupe »

 $\overline{a}$ 

Vous pouvez alors naviguer en lecture dans les différents onglets de la candidature.

L'onglet récapitulatif reprend l'ensemble des données de la candidature.

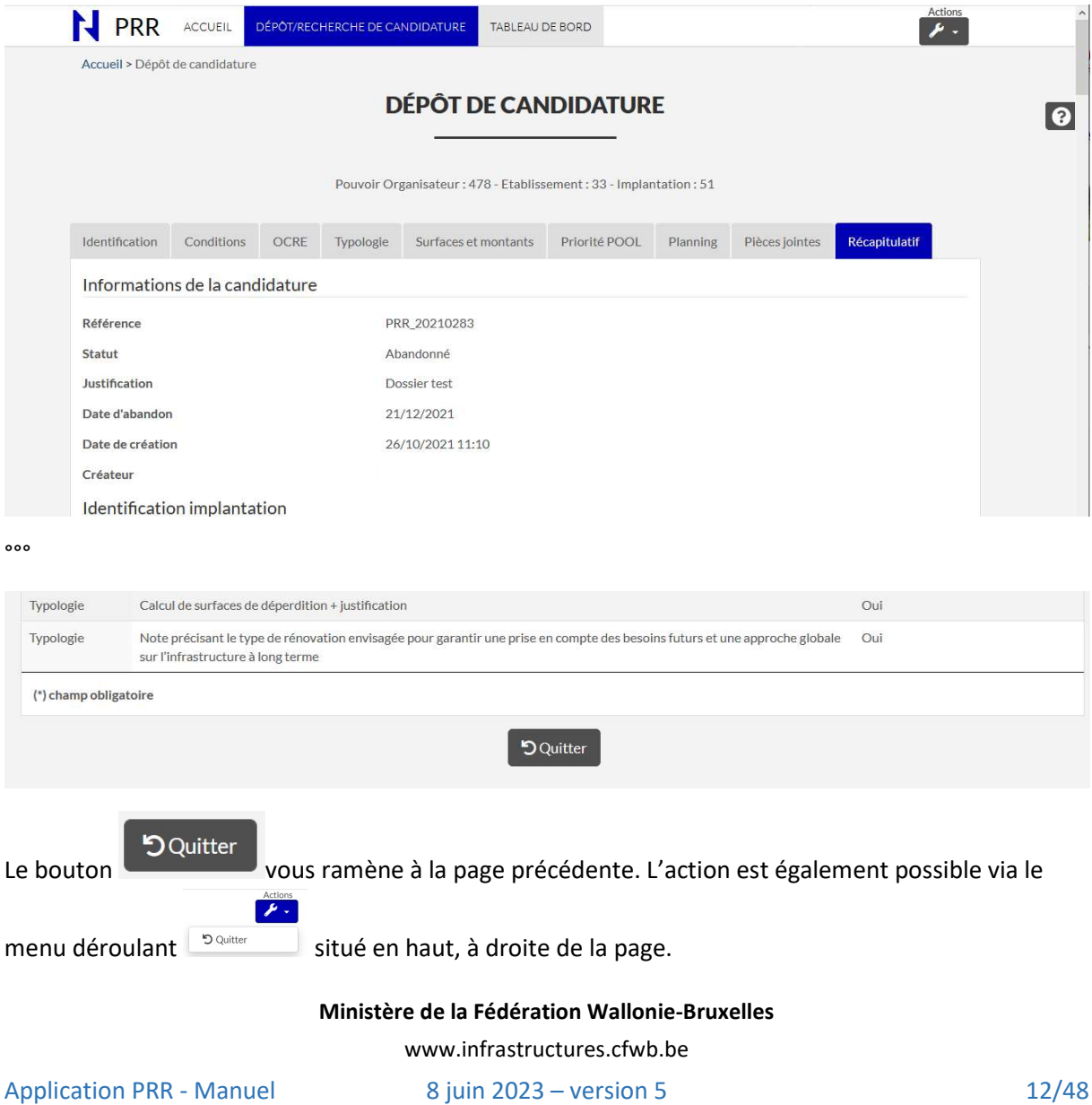

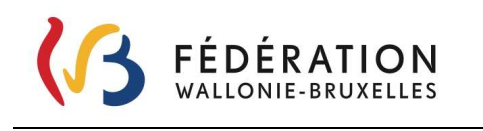

A tout moment il est possible de changer d'onglet, en cliquant dessus.

N PRR DÉPÔT/RECHERCHE DE CANDIDATURE ACCUEIL TABLEAU DE BORD

# 7. Affichage « Tableau de bord »

Le tableau de bord reprend l'ensemble des candidatures du PO.

C'est à partir de celui-ci que toutes les actions relatives au(x) dossier(s) pourront être faites via une de ces 4 rubriques :

 $\bm{\mathsf{\Omega}}$ 

Consulter : Permet de consulter la candidature telle que déposée pour le 31 décembre 2021 (lecture seule)

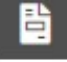

- Accords fermes : Permet d'introduire une/des demande(s) d'accord ferme (DAF) et ensuite d'introduire une/des demande(s) de liquidation(s) (LEA)

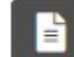

Documents légaux : Permet de consulter via téléchargement les documents officiels (ex : courrier du résultat de la candidature, liste des pièces à joindre pour une demande d'accord ferme ou une liquidation, éléments encodés dans la page « rapportage », résultat des DAF, LEA,…)

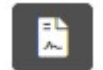

Rapportage : page reprenant un ensemble d'informations à fournir par les PO en cours de processus

Pour accéder aux différentes actions, il est nécessaire de cliquer sur l'icône au regard de l'action souhaitée.

Il est à noter que la consultation des documents officiels est accessible quel que soit le statut du dossier (octroyé, refusé, abandonné,…). Les documents seront limités au courrier de résultat de l'appel à projets pour les candidatures refusées.

Le dépôt de demande d'accord ferme (DAF) n'est accessible que pour les dossiers avec un statut « Octroyé « OAP » ».

Une demande de liquidation (LEA) relative à un lot n'est accessible qu'après l'octroi de l'accord ferme auquel il se rapporte et s'encodera au départ de celui-ci.

La page « Rapportage » n'est accessible que pour les dossiers avec un statut « Octroyé « OAP » ».

Dans l'exemple ci-dessous, vous pouvez constater que pour chacun des dossiers les actions possibles sont différentes. Pour un dossier abandonné pendant la période de l'appel à projets, aucune action n'est possible à l'exception de la consultation de la candidature à son stade d'abandon. Pour un dossier refusé, la consultation à la candidature et aux documents officiels est possible.

Ministère de la Fédération Wallonie-Bruxelles

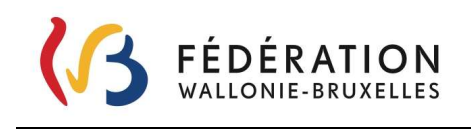

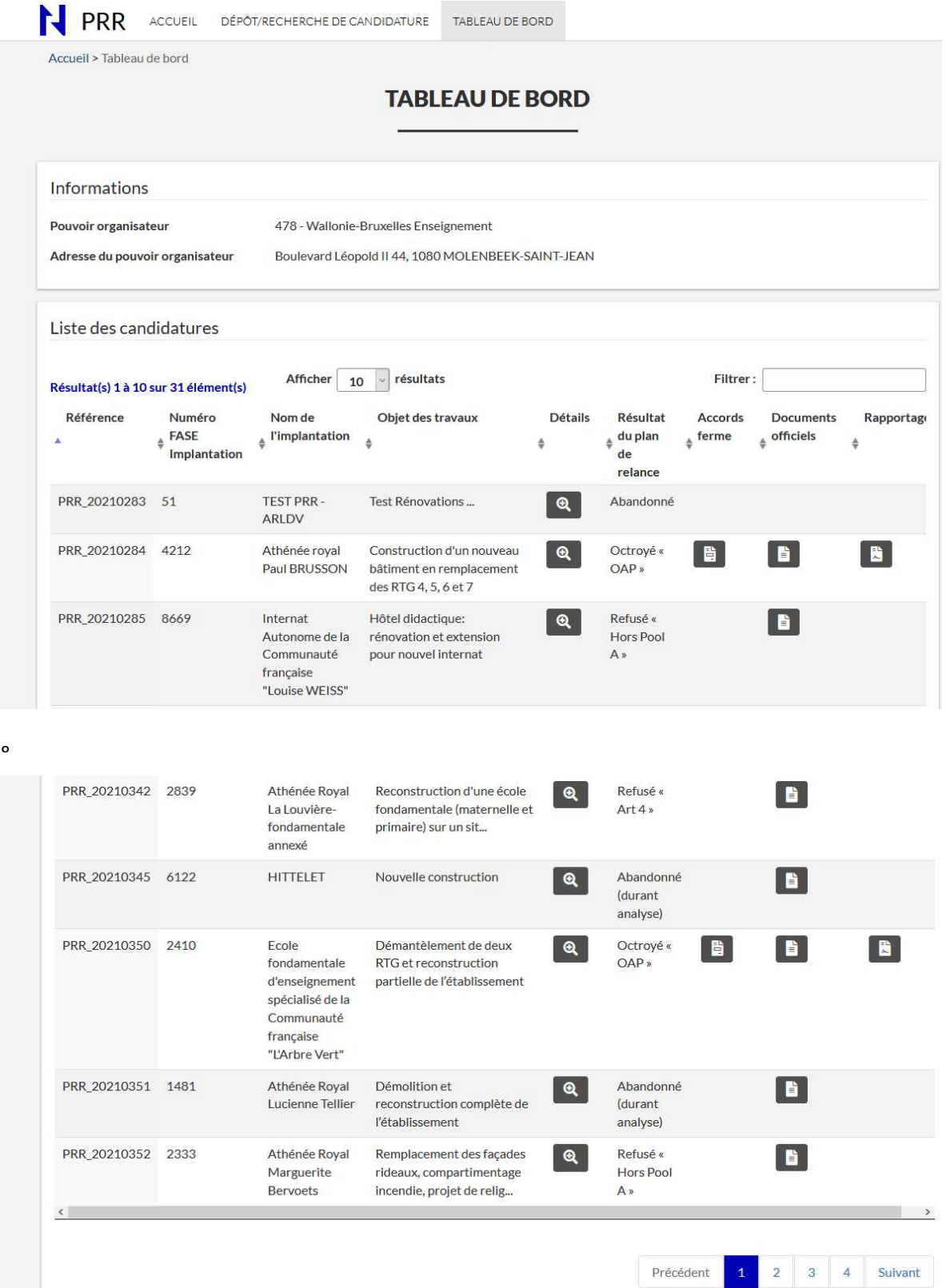

Ministère de la Fédération Wallonie-Bruxelles

www.infrastructures.cfwb.be

 $^{\circ}$ 

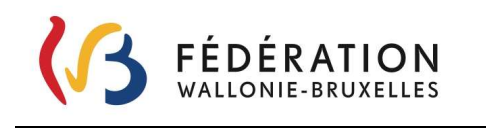

Dans l'exemple ci-dessus, on peut voir qu'il y a 4 pages de candidatures. On progresse dans les

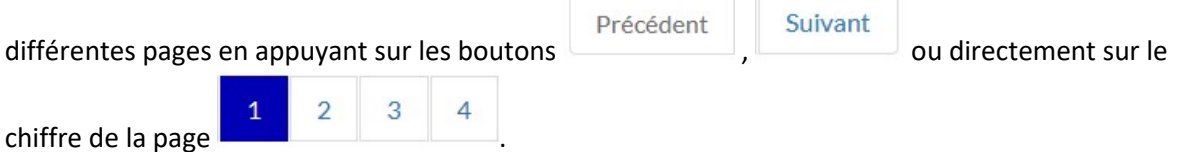

Il est possible de modifier le nombre de dossiers visibles par page (10, 25, 50, all) en modifiant l'affichage du nombre de résultats.

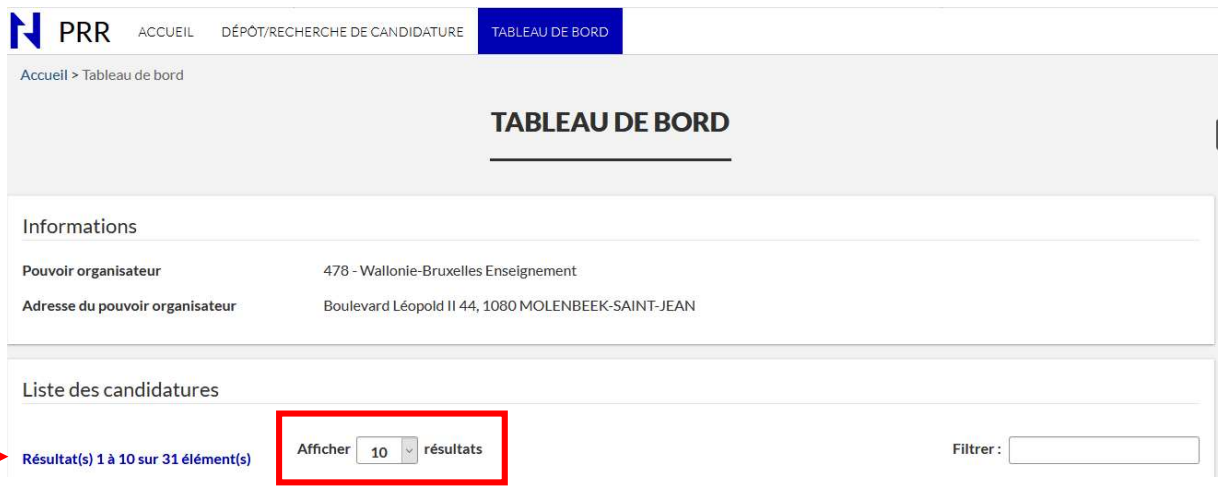

Il est également possible de faire une recherche directement sur le n° de dossier en tapant dans le champ filtrer les 4 derniers chiffres de la référence du dossier

Par ex le 0342

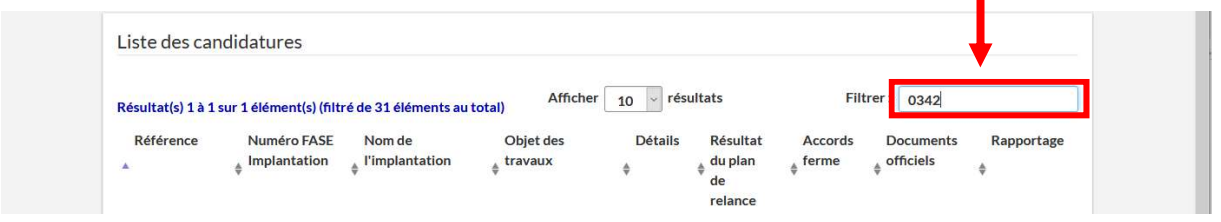

D'autres filtres sont également disponibles, il s'agit de chaque colonne composant le tableau de bord, pour lequel un tri croissant ou décroissant alphabétiquement est possible.

Dans l'exemple ci-dessous, le filtre est appliqué sur le « Résultat du plan de relance », les dossiers sont alors triés par « Statut ».

Ministère de la Fédération Wallonie-Bruxelles

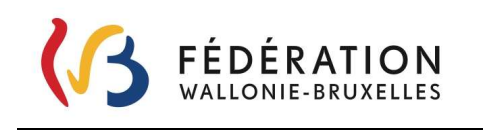

Secrétariat général – Direction générale des Infrastructures Service Général des Infrastructures Scolaires Subventionnées

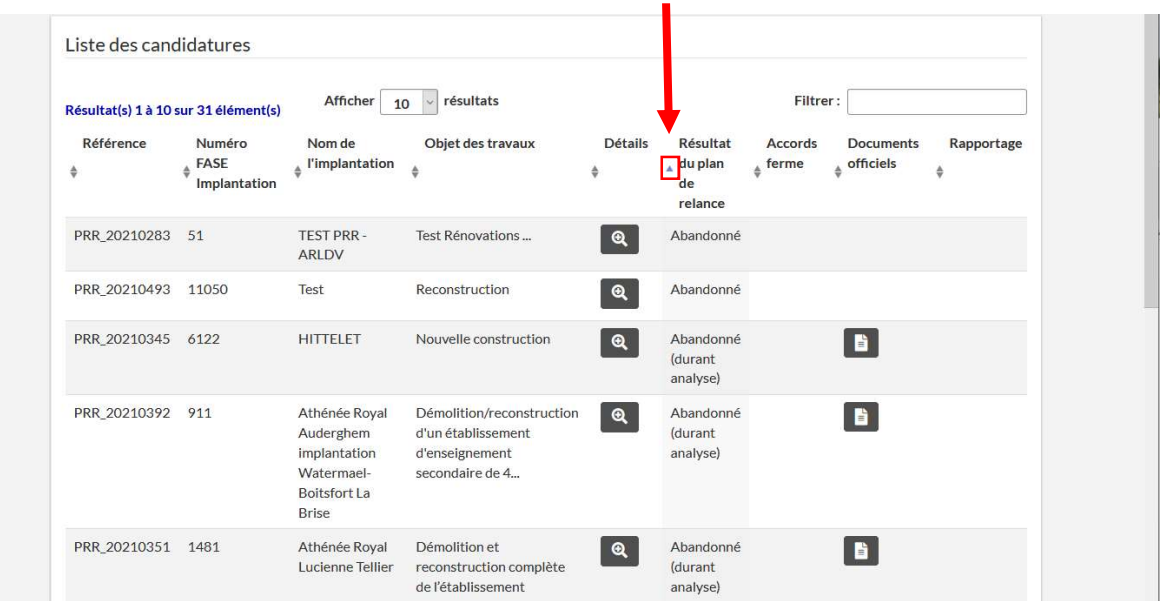

#### 7.1. Comment accéder au dossier de candidature ?

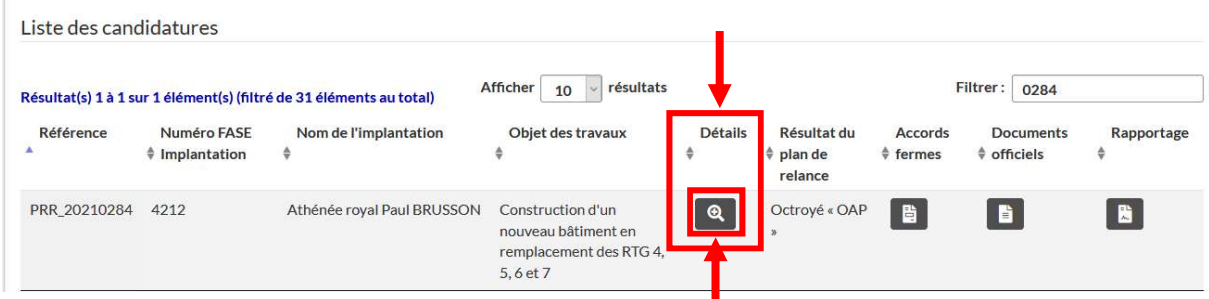

Ce bouton vous amène sur le récapitulatif de la candidature. Vous pouvez ensuite naviguer en lecture seule dans tous les onglets.

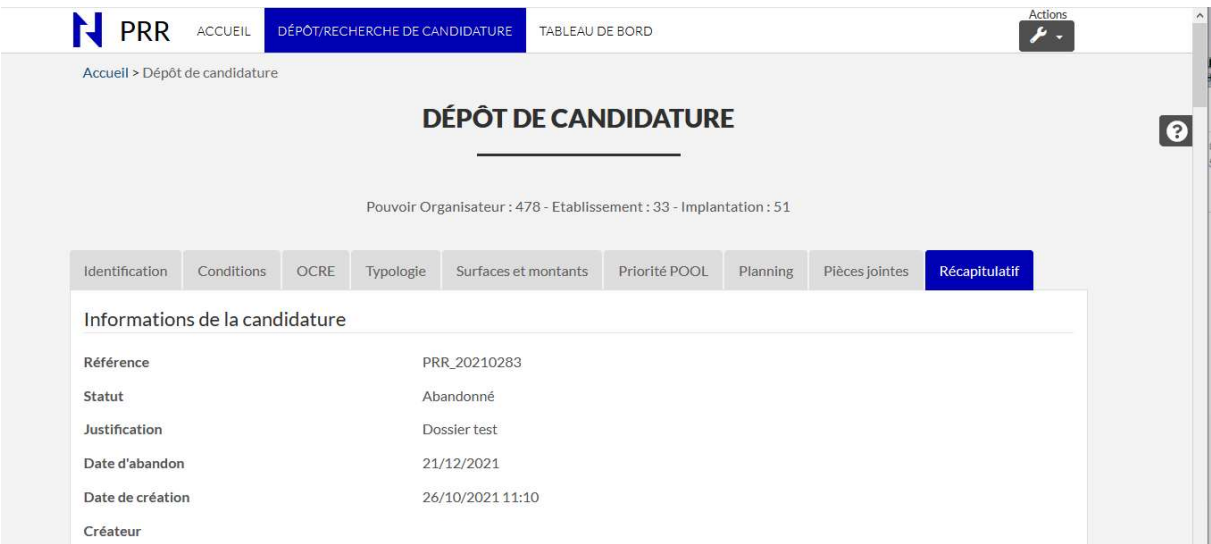

Ministère de la Fédération Wallonie-Bruxelles

#### 7.2.Quel est le résultat de ma candidature au plan de relance ?

Le résultat de chaque candidature se trouve en regard de la colonne « Résultat du plan de relance ».

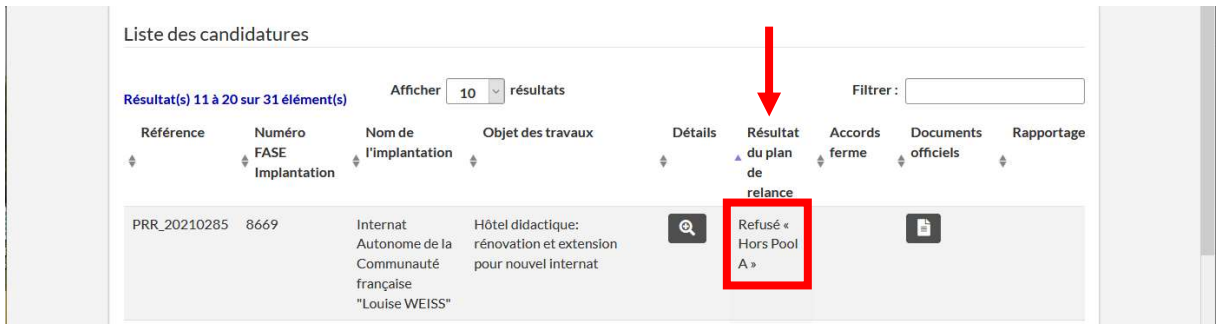

Les différents statuts possibles sont :

- « Abandonné » = Candidature abandonnée pendant la période de l'appel à projets, soit abandonnée avant le 31/12/2021.
- « Abandonné (durant analyse) » = Candidature abandonnée après la période de l'appel à projets, soit abandonnée après le 31/12/2021
- « Octroyé « OAP » » = candidature ayant reçu un accord de principe
- « Refusé « Art 4 » » = candidature refusée, critères d'éligibilité (art.4) au PRR non rencontrés
- « Refusé « Art 14 » » = candidature refusée, définition et critère(s) du pool non rencontré(s)
- « Refusé « Ordre utile » » = candidature refusée, non classée en ordre utile
- « Refusé « Hors Pool A » » = candidature refusée, pool non classé en ordre utile

### 7.3. Comment accéder au courrier de résultat de l'appel à projets d'une candidature ?

Le courrier est accessible en appuyant sur l'icône de la regard de la colonne « Documents officiels »

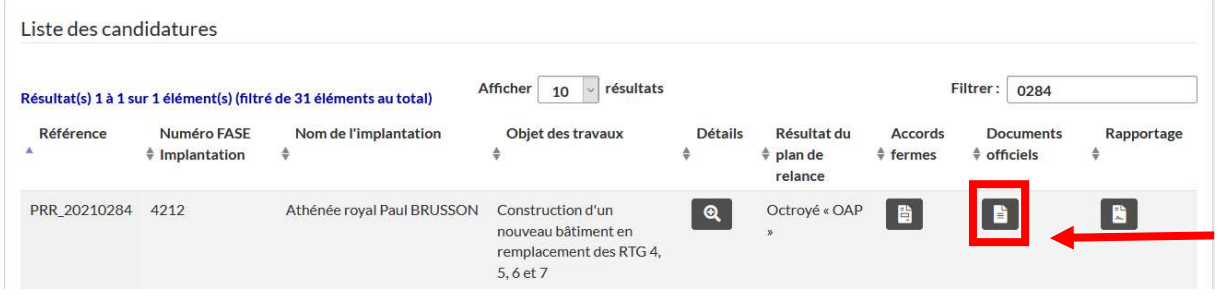

Ministère de la Fédération Wallonie-Bruxelles

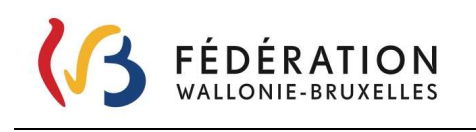

#### En appuyant sur le bouton, vous obtiendrez ceci :

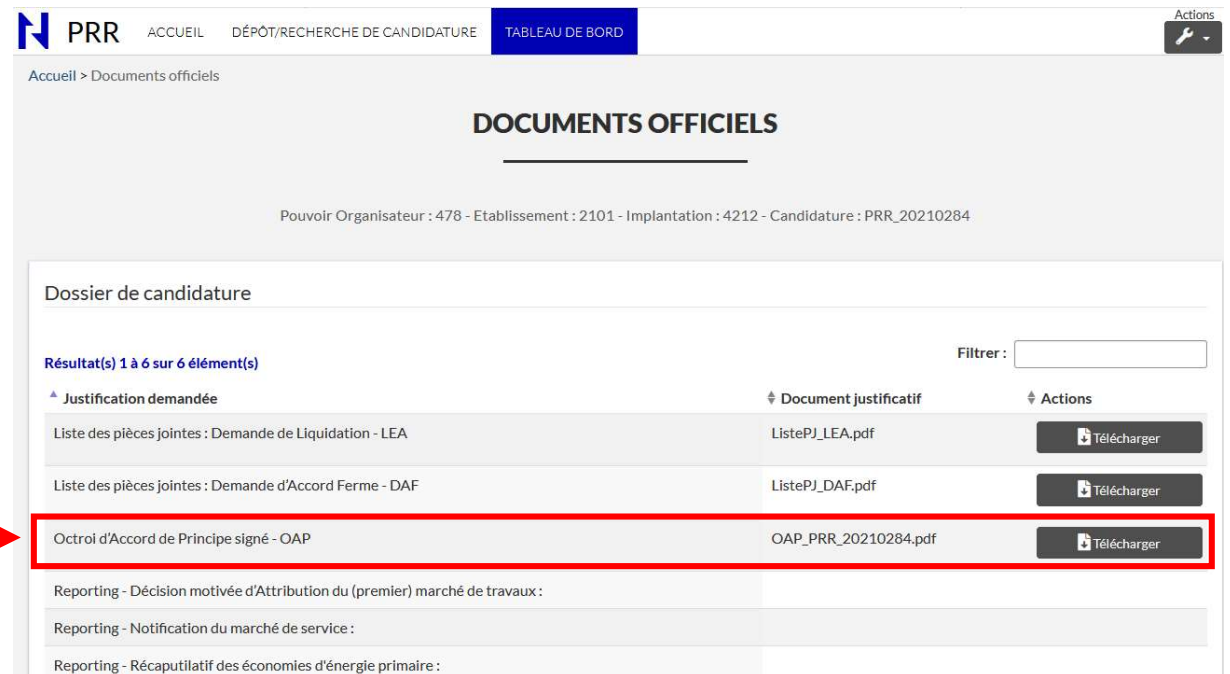

Le courrier de résultat de l'appel à projets est téléchargeable en appuyant sur le bouton

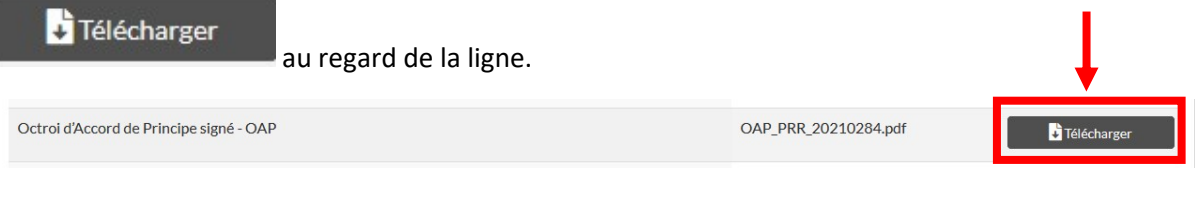

Pour revenir au tableau de bord cliquer soit :

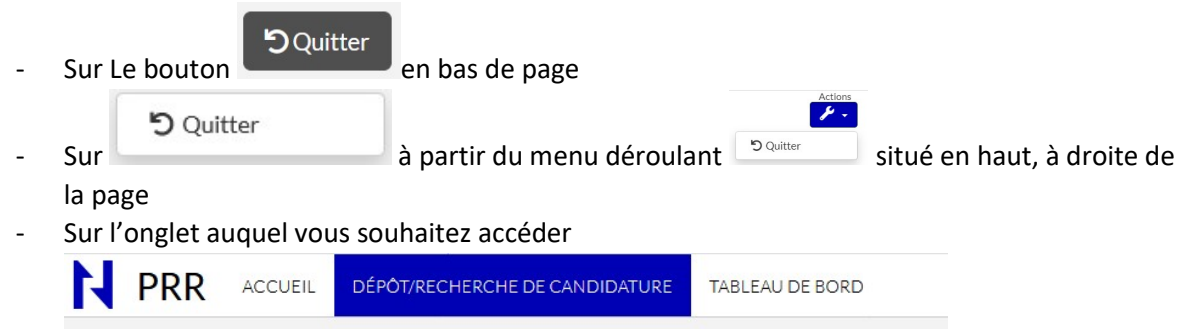

Ministère de la Fédération Wallonie-Bruxelles

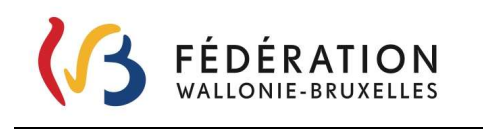

#### 7.4. Page « Accords fermes »

#### 7.4.1. Comment déposer une demande d'accord ferme (DAF) ?

#### 7.4.1.1. Encoder une demande d'accord ferme

Pour encoder une demande d'accord ferme, rendez-vous sur le tableau de bord.

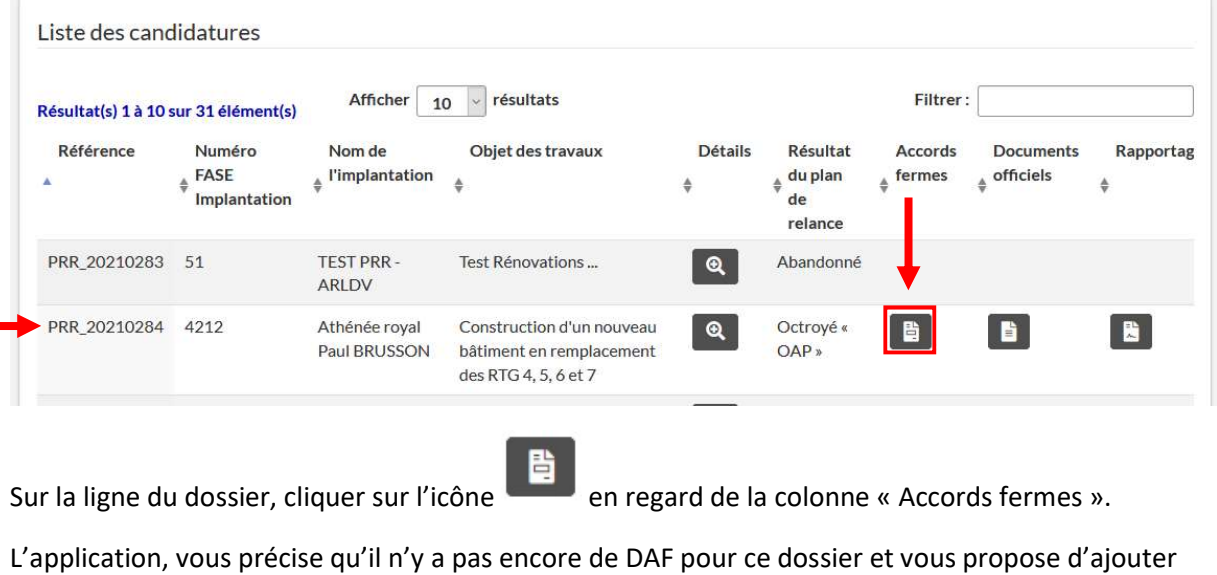

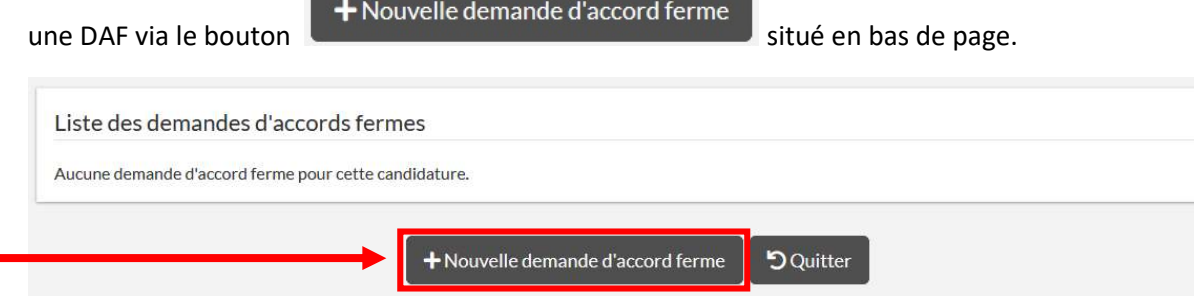

Cliquer sur ce bouton. L'application vous amène sur la page ci-dessous. Elle comporte les informations relatives au PO, à l'établissement et à l'implantation. Sous le cadre « Informations », se trouvent 3 onglets d'étape.

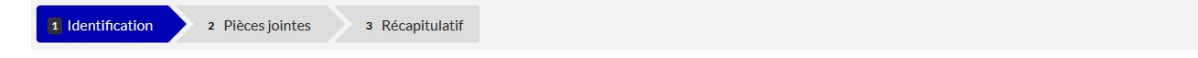

#### Etape « 1. Identification »

Parcourez l'onglet 1. Identification, remplissez les champs demandés via encodages, descriptifs ou menus déroulants. Les champs marqués d'un astérisque (\*) sont obligatoires. Les champs grisés ne vous sont accessibles qu'en lecture.

Ministère de la Fédération Wallonie-Bruxelles

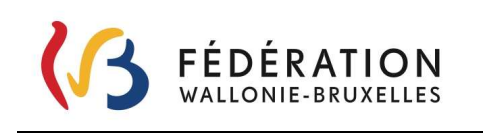

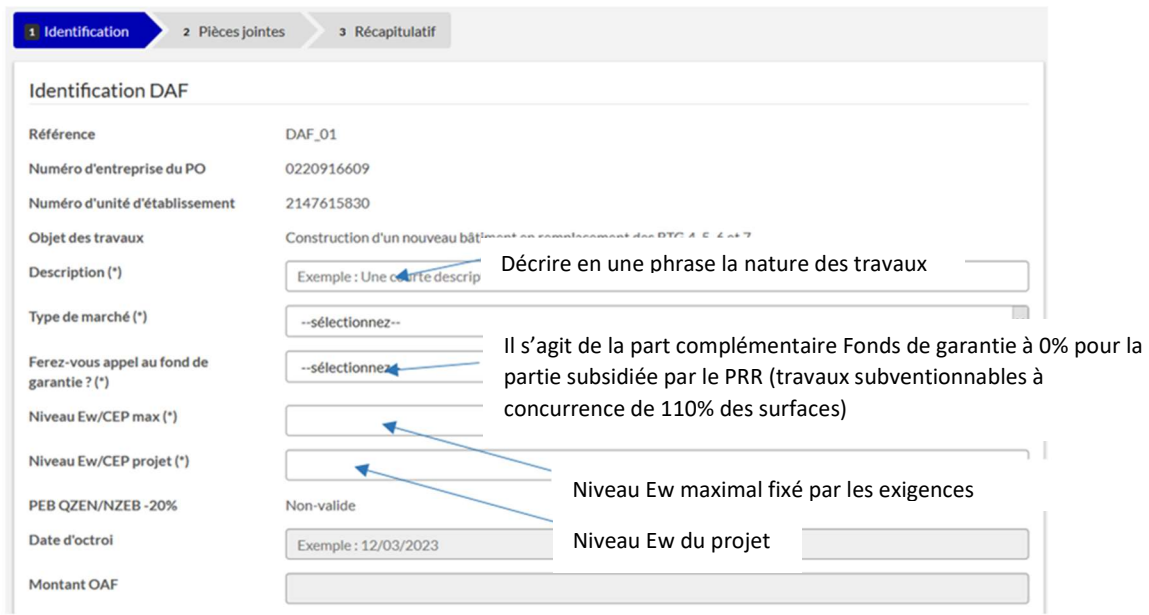

Pour les coordonnées de la personne de contact, l'application vous permet au besoin de modifier celles référencées dans la candidature.

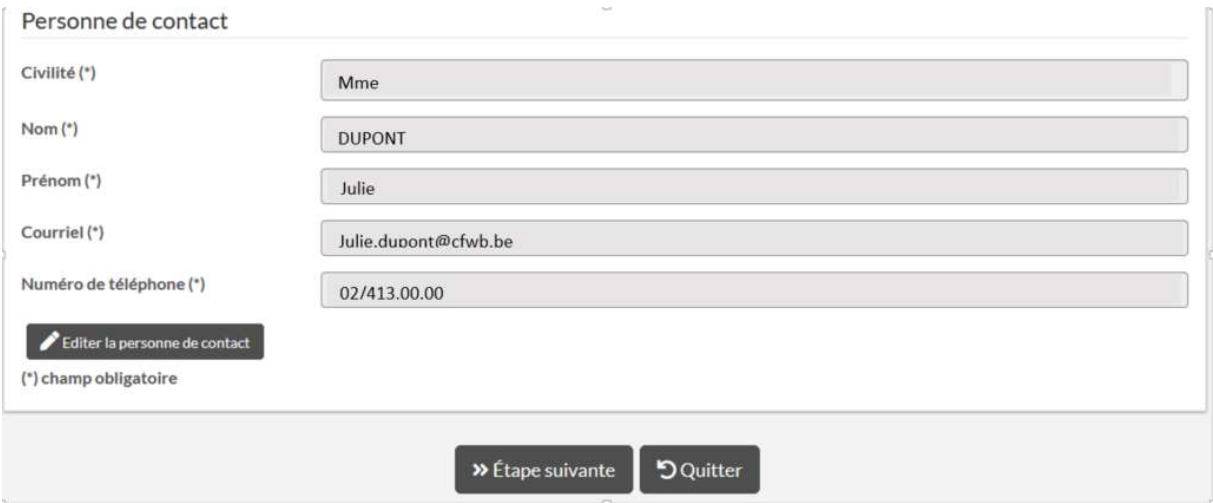

Pour modifier les informations relatives à la personne de contact, cliquer sur le bouton

Editer la personne de contact

qui vous permettra de réaliser les corrections nécessaires. Vous pourrez ensuite encoder les informations d'un nouveau contact. Remplissez les nouvelles coordonnées.

Ministère de la Fédération Wallonie-Bruxelles

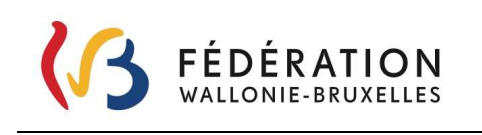

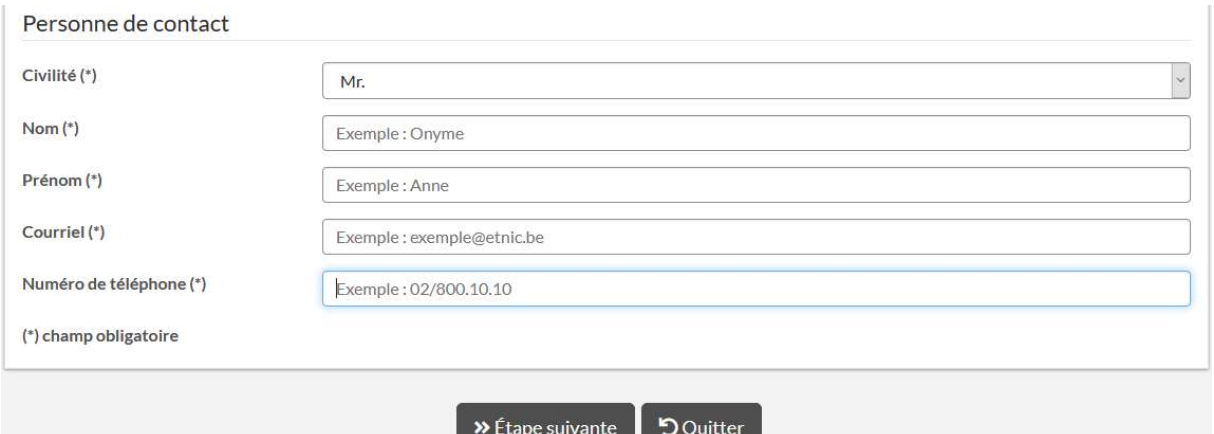

Pour sauvegarder les données et passer à l'onglet « 2. Pièces jointes », cliquez sur le bouton

#### >> Étape suivante

. Pour pouvoir passer à l'étape suivant, l'ensemble des données obligatoires doivent être remplies.

#### Etape « 2. Pièces jointes »

Certaines pièces sont obligatoires, d'autres pas. Dès qu'un fichier a été téléchargé, il est enregistré dans la gestion électronique des documents du SGISS. Le processus de dépôt des pièces jointes peut donc être interrompu et repris plus tard sans perte de fichiers.

#### IMPORTANT : Un seul fichier peut être téléchargé par justification demandée.

Le téléchargement de plusieurs fichiers pour une même justification entraine un blocage du dossier, le message « Une erreur s'est produite » apparaîtra et vous ne pourrez plus accéder à votre dossier sans l'intervention du support technique.

Pour joindre plusieurs fichiers sur une même justification il vous est nécessaire de faire un dossier compressé (.zip, .7Z,..) que vous pourrez joindre.

Ministère de la Fédération Wallonie-Bruxelles

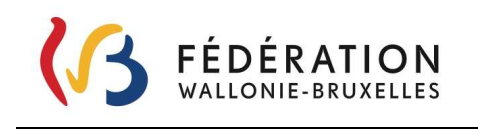

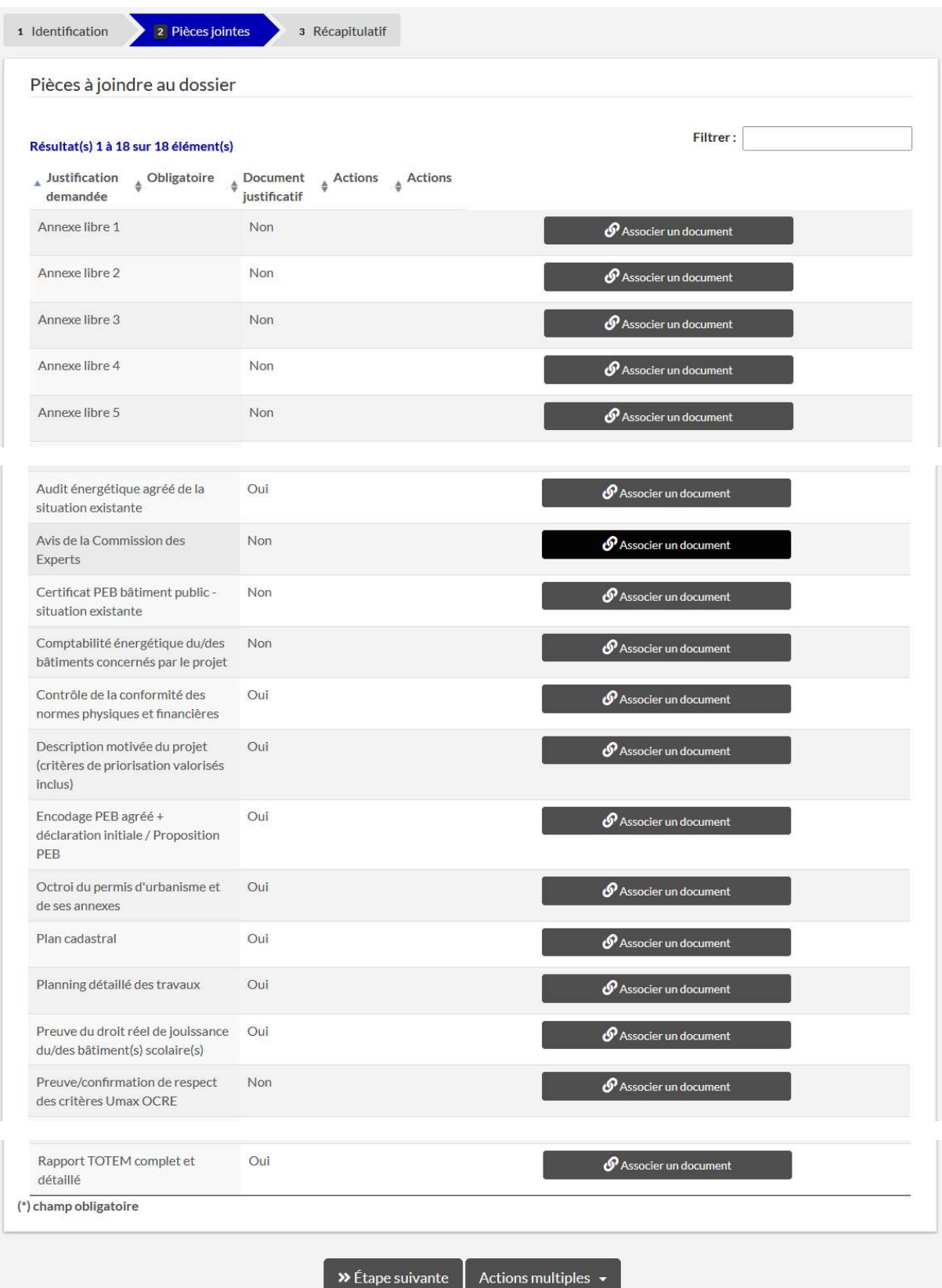

Ministère de la Fédération Wallonie-Bruxelles

#### Associer une pièce jointe

Pour joindre un document ou un dossier compressé, cliquez sur le bouton

 $\mathcal O$  Associer un document

, l'application vous proposera de parcourir vos fichiers,

pour définir le fichier ou dossier compressé à joindre. L'action doit être confirmée via le bouton

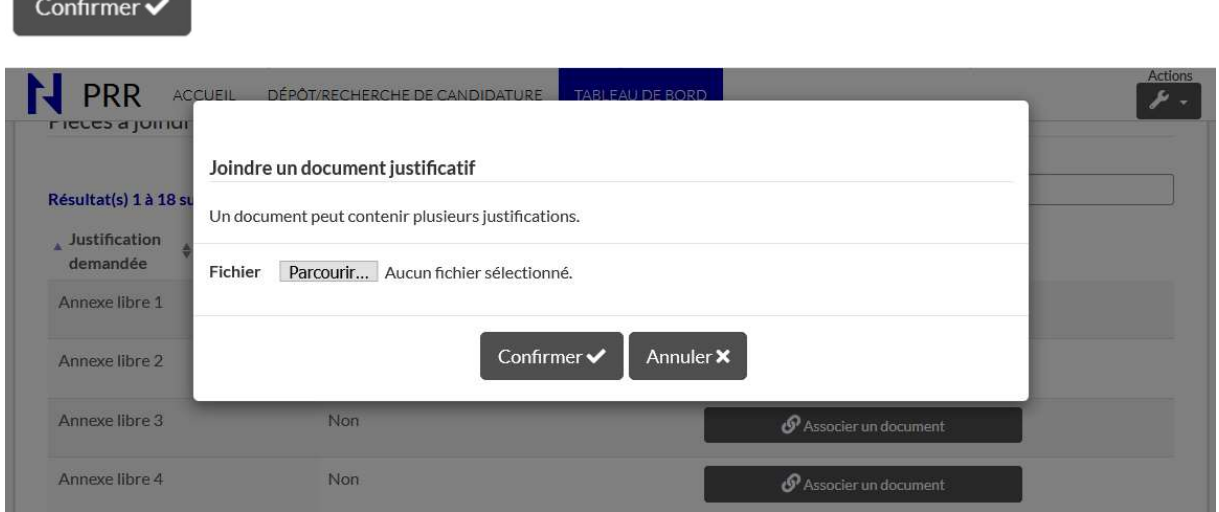

Dans l'exemple ci-dessous, toutes les pièces à joindre ont été déposées sur la plateforme. Pour preuve, un document est associé pour chaque ligne comportant une mention « Oui » dans la colonne « Obligatoire ».

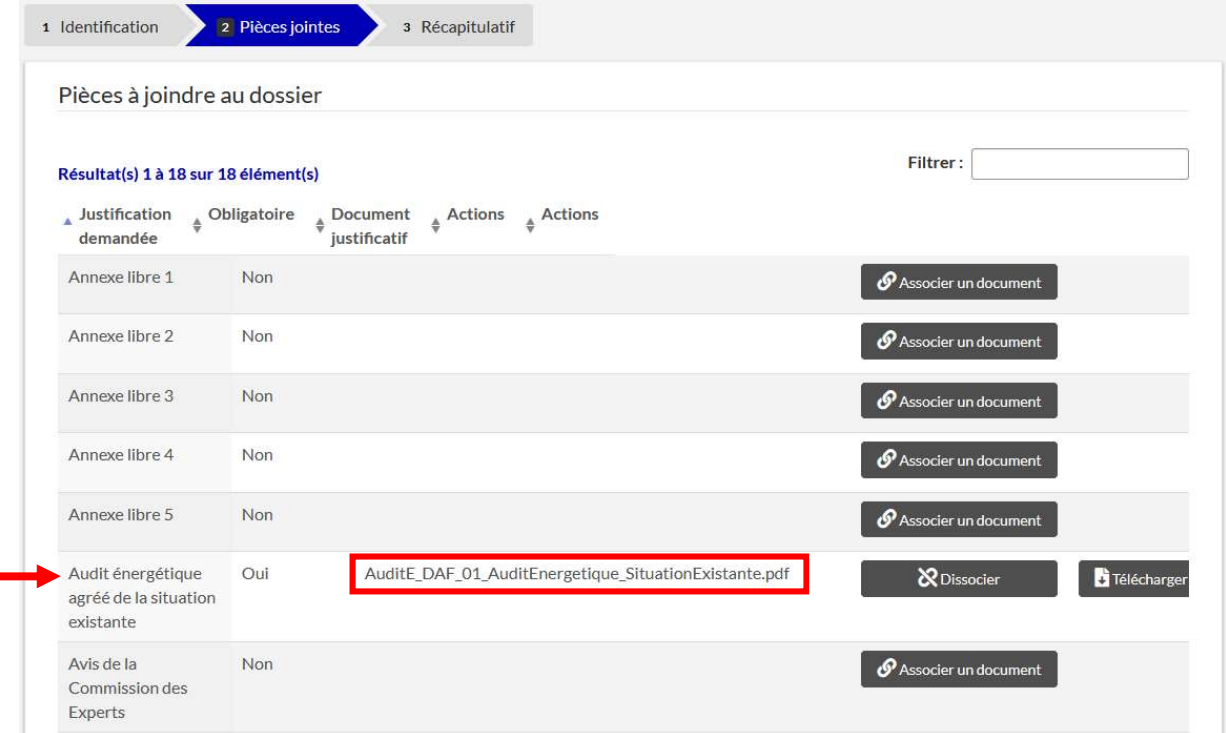

 $\circ$   $\circ$ 

Ministère de la Fédération Wallonie-Bruxelles

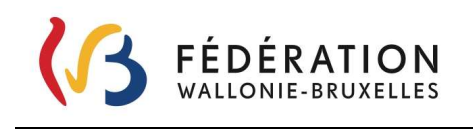

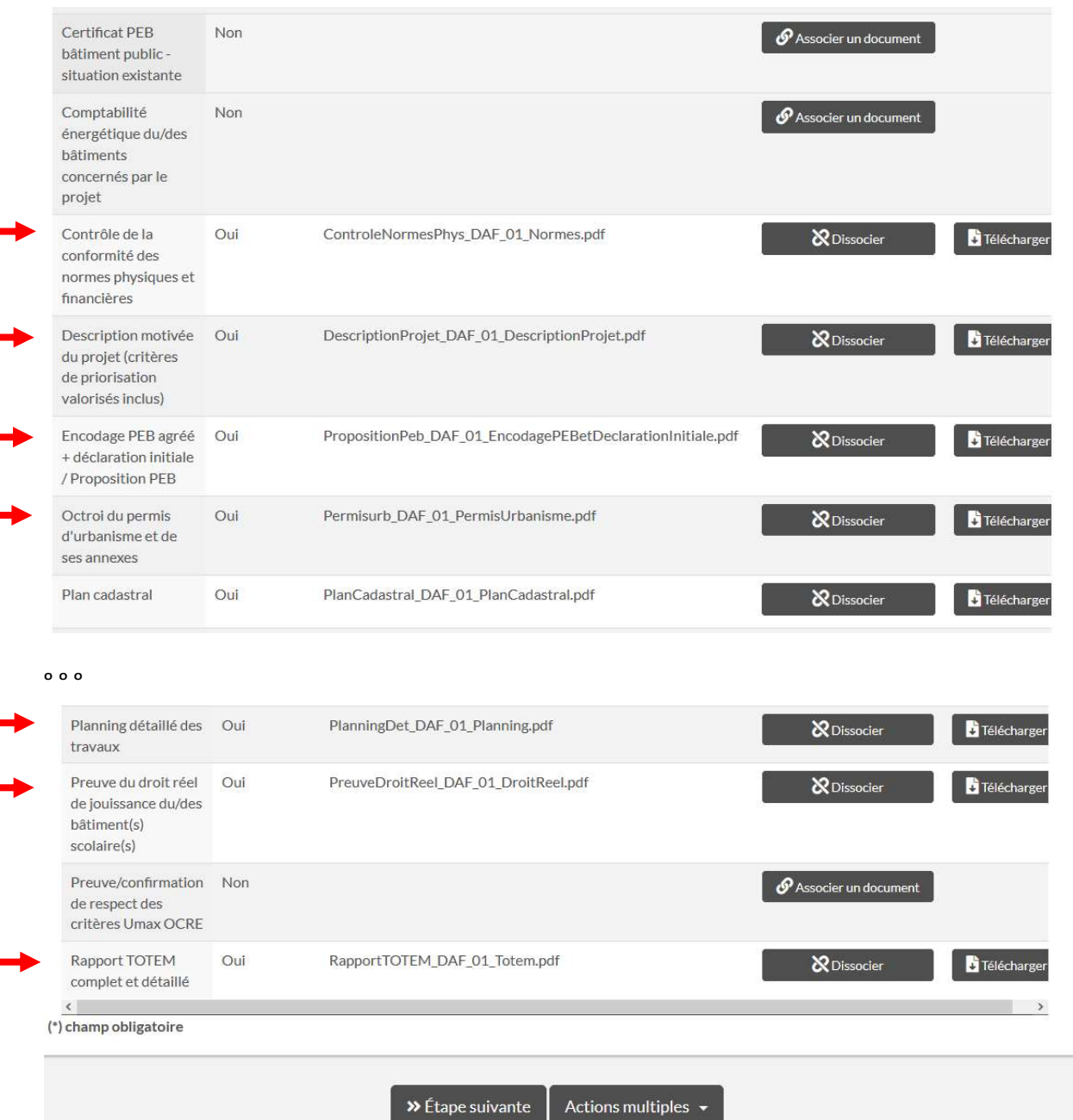

Remplacer un document déjà téléchargé par un autre.

Il est nécessaire de supprimer préalablement le document que l'on veut remplacer.

Pour supprimer une pièce jointe appuyer sur le bouton

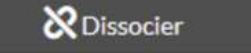

Vous pourrez ensuite associer un nouveau document via la procédure « Associer une pièce jointe ».

Ministère de la Fédération Wallonie-Bruxelles

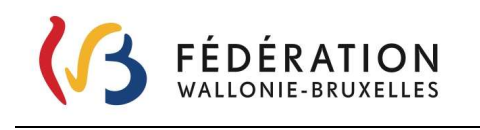

#### Tri sur colonnes

Il est possible de trier via situé à gauche de l'intitulé de chaque colonne. Dans l'exemple cidessous, le tri est effectué sur le caractère obligatoire ou non des pièces à joindre.

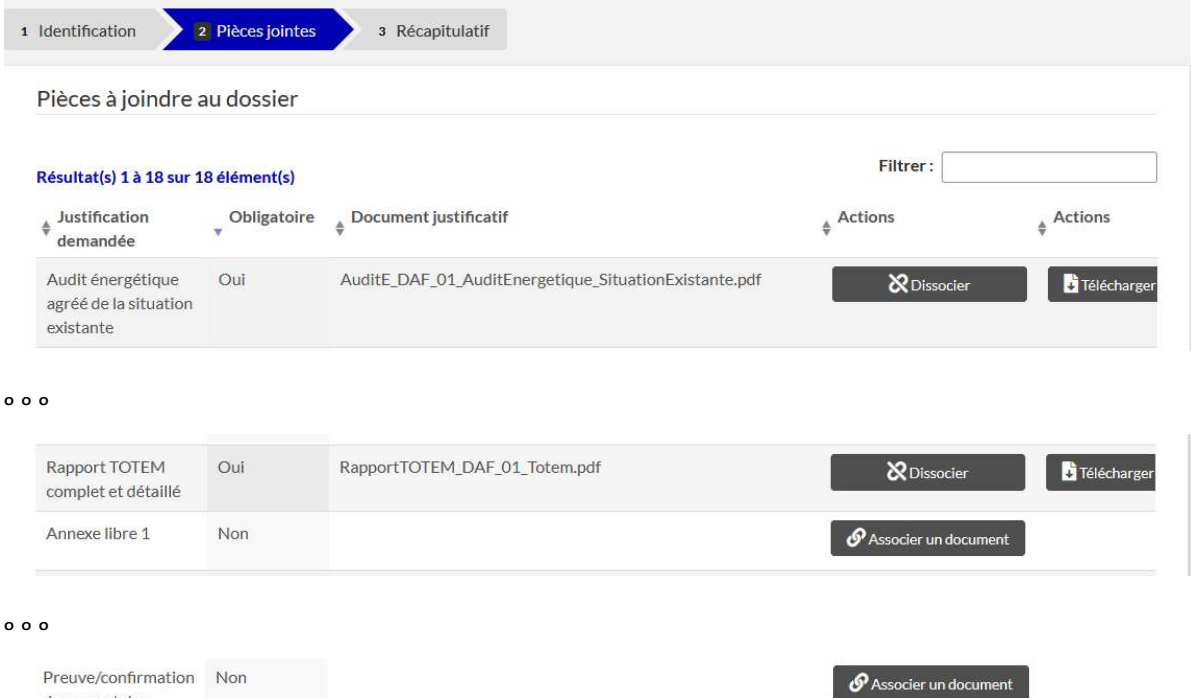

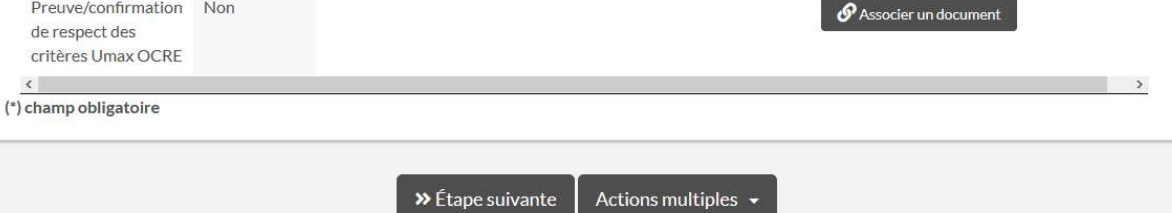

#### Etape « 3. Récapitulatif »

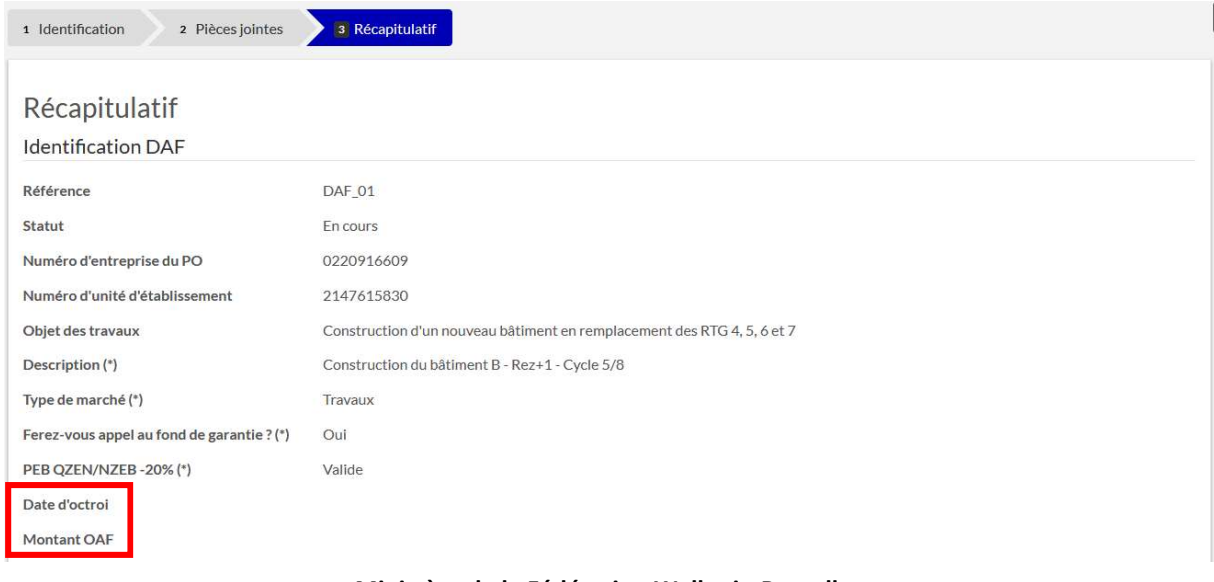

#### Ministère de la Fédération Wallonie-Bruxelles

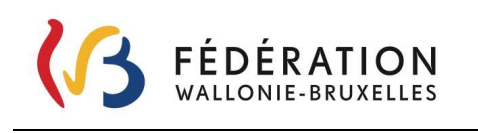

« Date d'octroi » et « Montant OAF » sont des cadres réservés à l'administration et ne sont accessibles au PO qu'après analyse et validation de leur dossier par le SGISS.

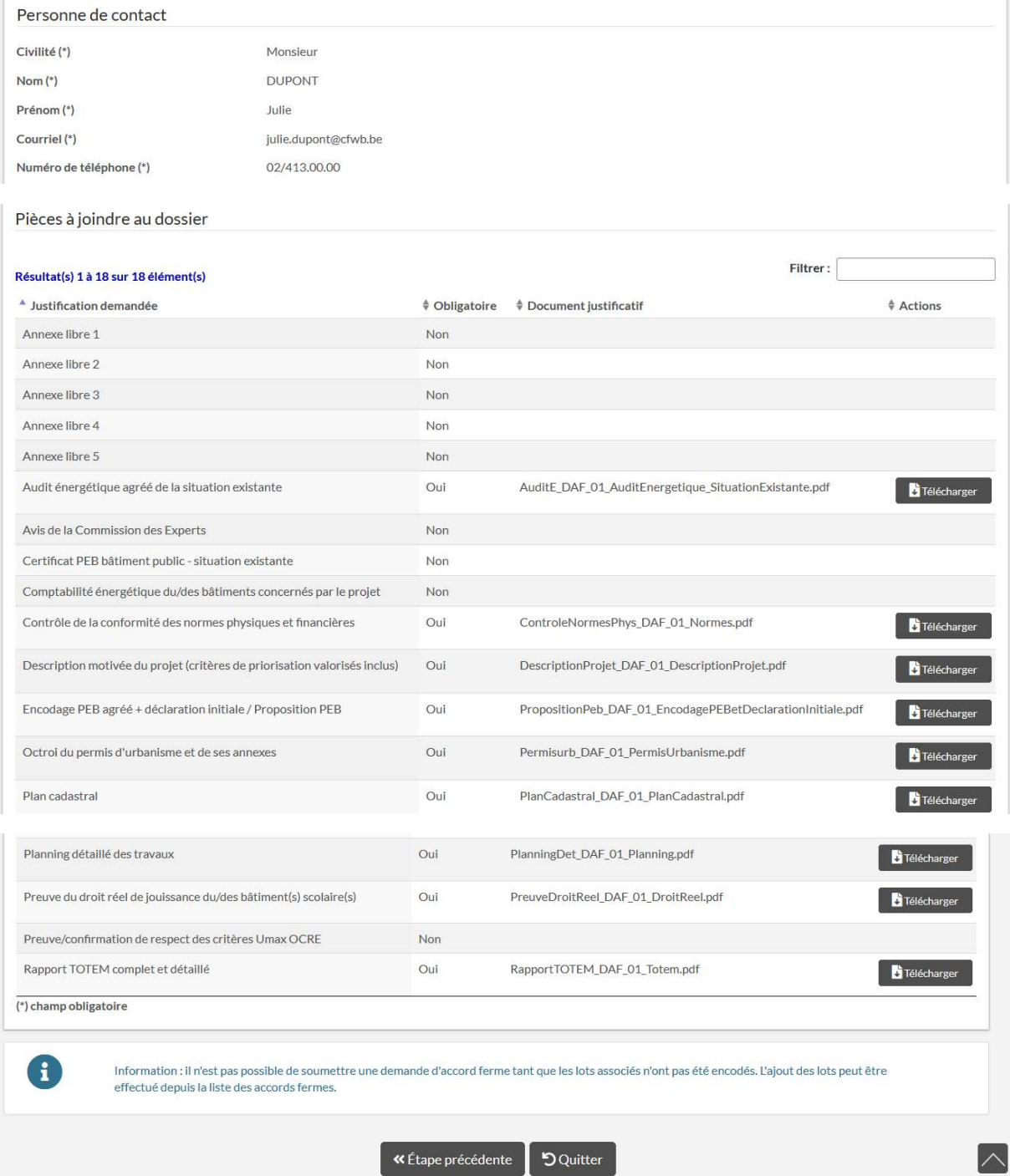

Pour soumettre une demande d'accord ferme, il est impératif d'encoder les lots qui y sont associés.

Quittez cette page pour revenir au tableau de bord. L'action peut être faite via le bouton

**5** Quitter

ou le menu déroulant en haut à droite de la page .

Ministère de la Fédération Wallonie-Bruxelles

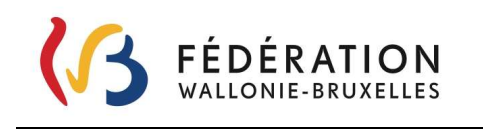

#### 7.4.1.2. Encoder un lot lié à une demande d'accord ferme

Sur la page « Accords fermes », appuyer sur l'icône au regard de la colonne « Action »

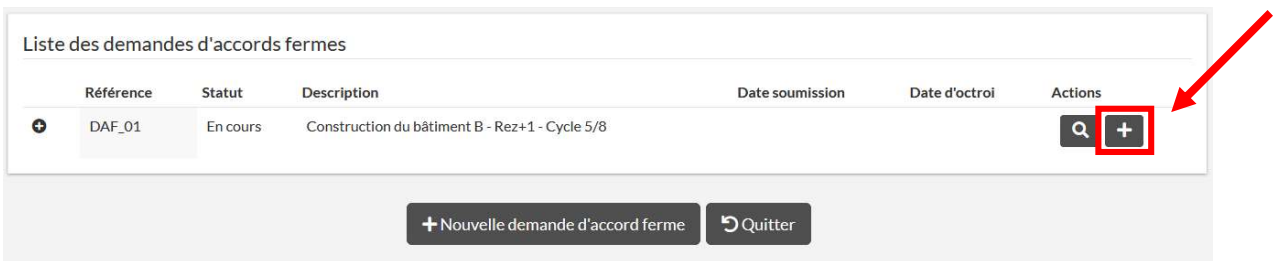

L'application vous amène sur la page DEMANDE DE LOT. Elle reprend, dans le cadre « Informations », celles relatives au PO, à l'établissement et à l'implantation.

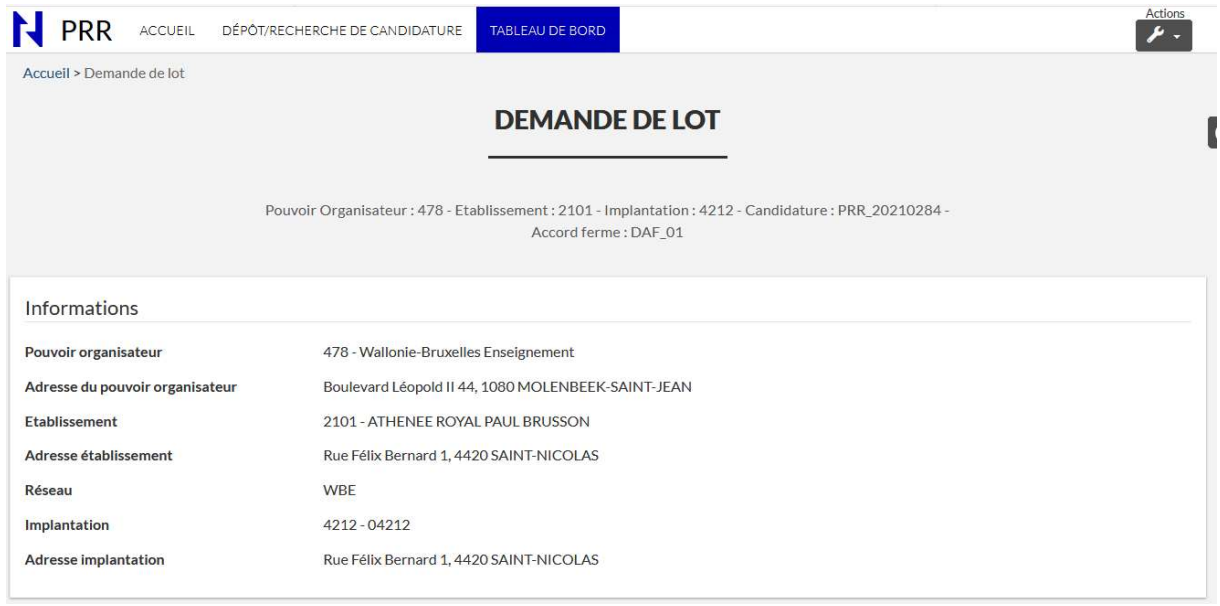

Sous ce cadre « Informations », se trouvent 3 onglets d'étape (similaire à l'écran DAF) qui permettront l'encodage des informations relatives au lot.

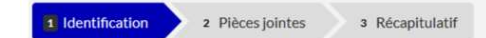

Ces étapes sont décrites ci-après.

#### Etape « 1. Identification »

Parcourez l'onglet 1. Identification, remplissez les champs demandés. Les champs marqués d'un astérisque (\*) sont obligatoires. Les champs grisés ne vous sont accessibles qu'en lecture.

L'application implémente le numéro du lot.

Ministère de la Fédération Wallonie-Bruxelles

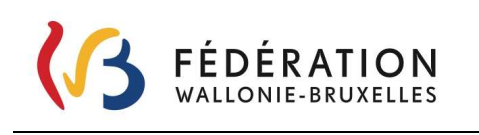

#### Exemple de remplissage

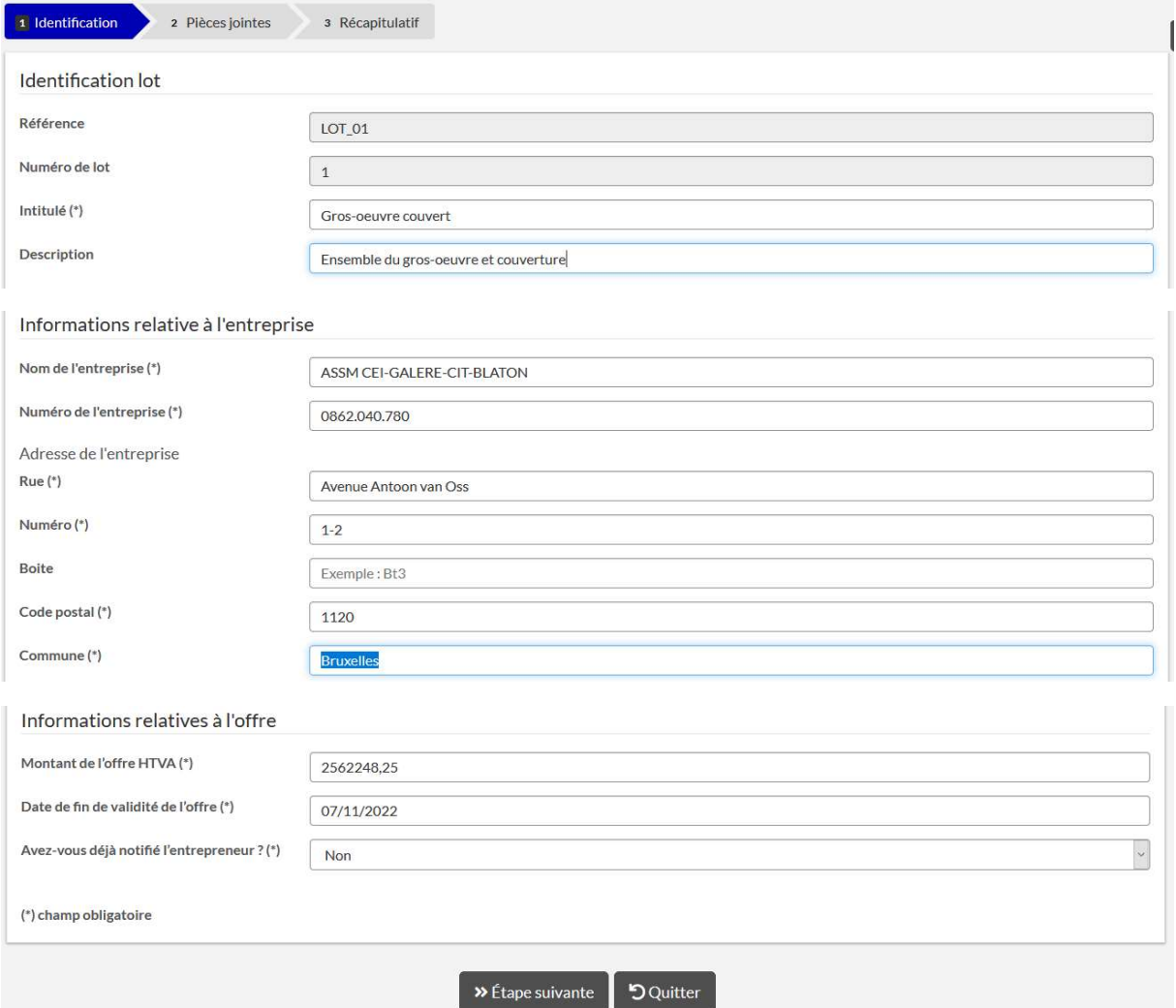

#### ATTENTION :

- le format du n° BCE doit être respecté XXXX.XXX.XXX (un point après les 4 premiers chiffres et un autre après les 3 suivants)
- le format du montant de l'offre doit être respecté (utilisation de la virgule entre l'unité et les décimales, pas de point pour séparer les centaines, les milles, les millions)

A noter : les informations relatives aux entreprises sont disponibles sur le site de la Banque-carrefour des entreprises (BCE) – recherche publique

#### https://kbopub.economie.fgov.be/kbopub/zoeknummerform.html

#### Etape « 2. Pièces jointes »

Certaines pièces sont obligatoires, d'autres pas. Dès qu'un fichier a été téléchargé, il est enregistré dans la gestion électronique des documents du SGISS. Le processus de dépôt des pièces jointes peut donc être interrompu et repris plus tard sans perte de fichiers.

Ministère de la Fédération Wallonie-Bruxelles

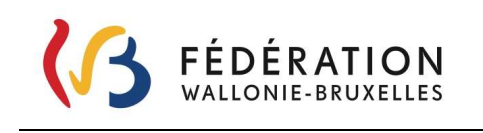

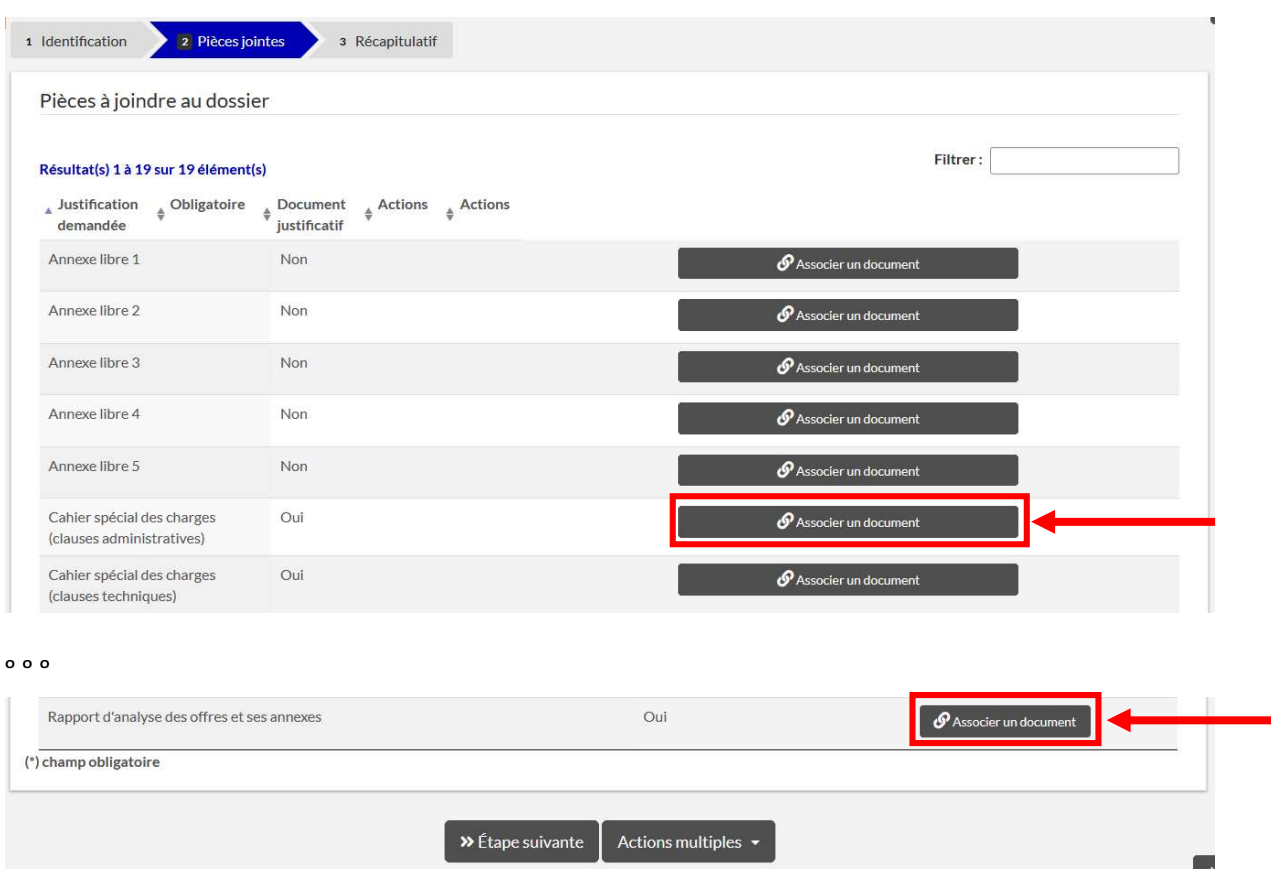

IMPORTANT : Il vous est demandé de respecter dans la pièce jointe le contenu attendu. Par exemple le cahier spécial des charges (clauses administratives) = un fichier et le cahier spécial des charges (clauses techniques) = un autre fichier. Ne regrouper pour une même justification que des documents qui ne sont pas spécifiquement libellés.

#### Associer une pièce jointe

Pour joindre un document, cliquez sur le bouton

Confirmer

 $\boldsymbol{\mathcal{P}}$  Associer un document

l'application vous proposera de parcourir vos fichiers, pour définir le fichier à joindre. L'action doit

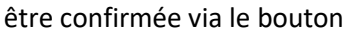

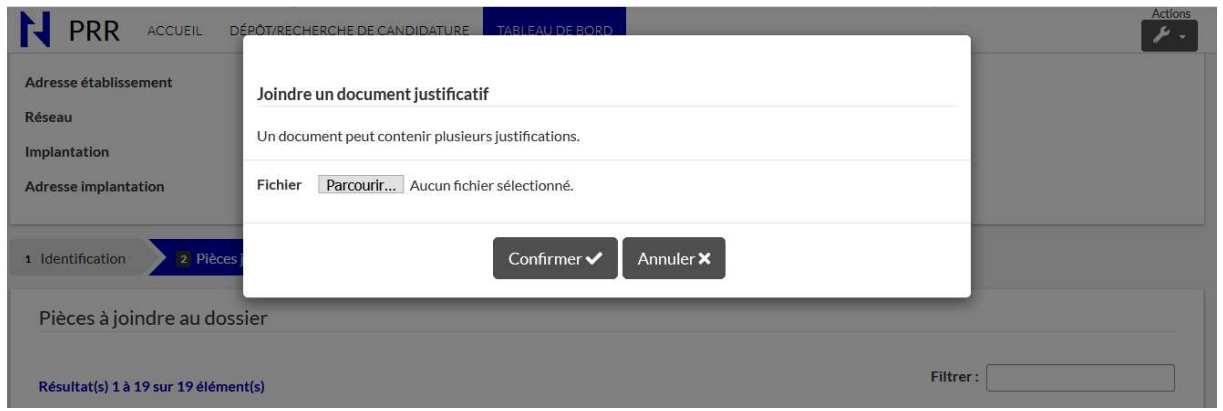

#### Ministère de la Fédération Wallonie-Bruxelles

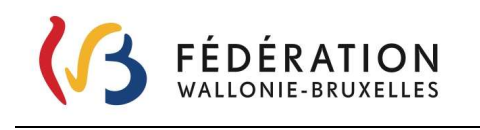

Le nom des pièces jointes téléchargées, précédé d'une codification propre à l'application, apparaît sur la page.

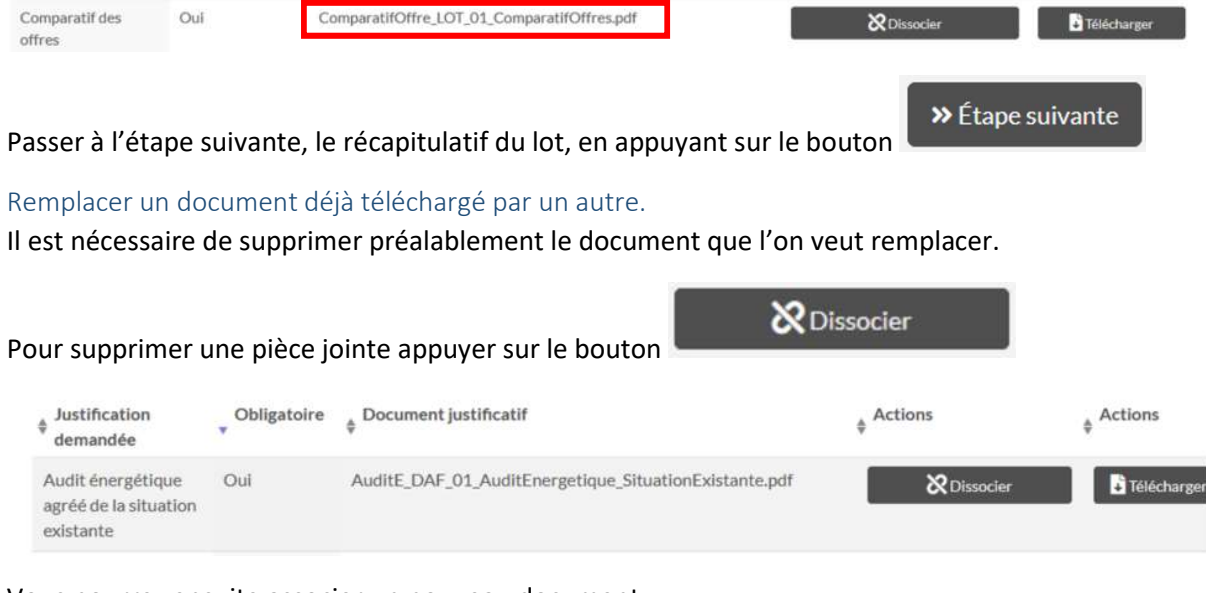

Vous pourrez ensuite associer un nouveau document.

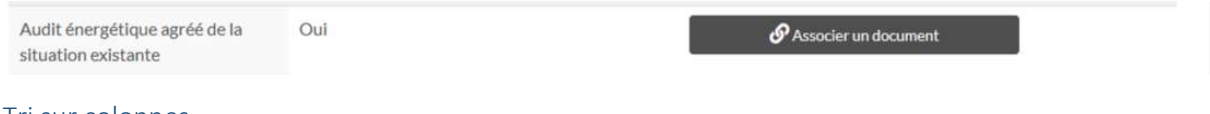

#### Tri sur colonnes

Il est possible de trier via situé à gauche de l'intitulé de chaque colonne. Dans l'exemple cidessous, le tri est effectué sur le caractère obligatoire ou non des pièces à joindre.

#### Etape « 3. Récapitulatif »

Le récapitulatif, reprend l'ensemble des données introduites pour ce lot et permet de le soumettre,

via le bouton  $\bigcirc$ Sauvegarder en bas de page.

ATTENTION : L'action du bouton  $\begin{bmatrix} \checkmark \end{bmatrix}$ Sauvegarder a ici une action de soumettre (Il sera renommé

dans une prochaine version de l'application). Un lot pour lequel ce bouton a été utilisé prend un statut « Soumis » et n'est plus accessible pour des modifications par le PO. N'utilisez ce bouton qu'une fois que vous avez l'assurance que toutes les informations encodées pour ce lot sont correctes.

Pour pouvoir revenir sur l'encodage du lot, quitter la page sans appuyer sur le bouton

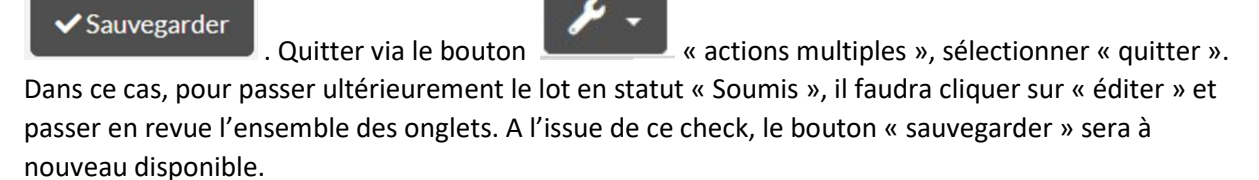

Ministère de la Fédération Wallonie-Bruxelles

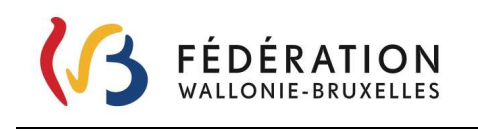

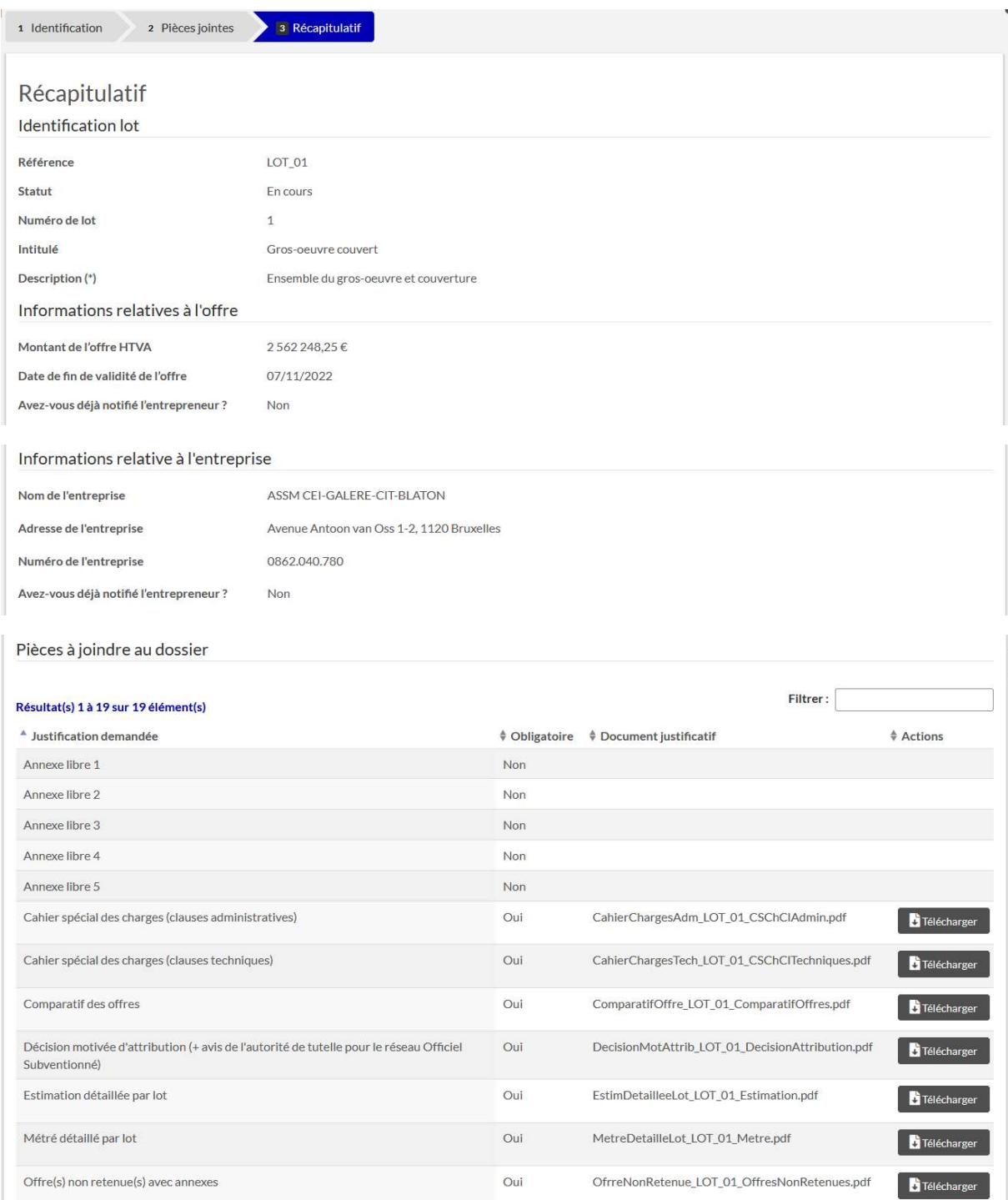

Ministère de la Fédération Wallonie-Bruxelles

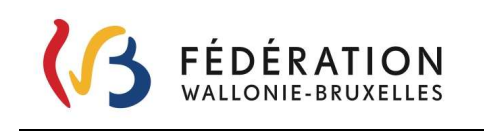

Secrétariat général – Direction générale des Infrastructures Service Général des Infrastructures Scolaires Subventionnées

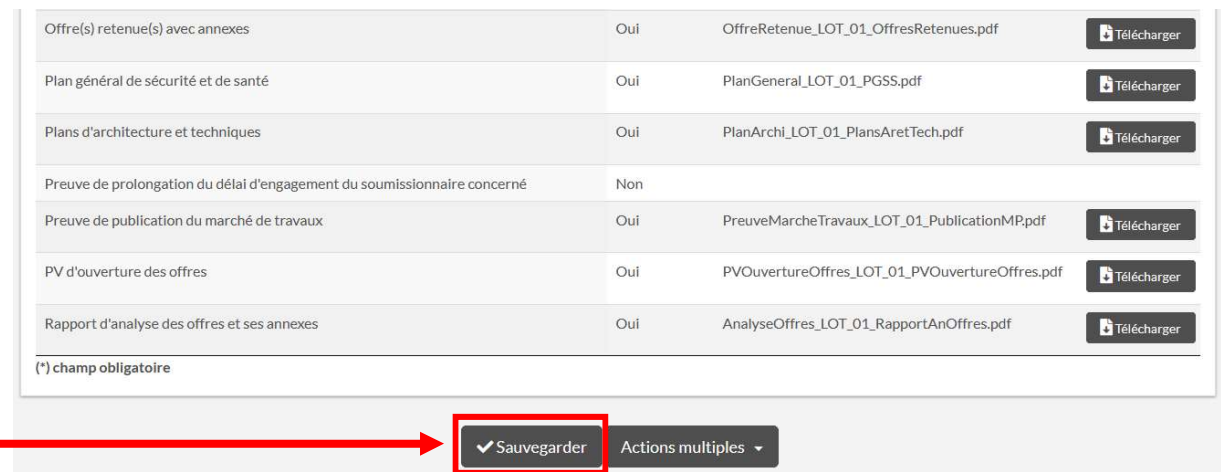

Dans le tableau de bord, le lot prendra un statut « Soumis ».

IMPORTANT : Il est impératif d'inclure l'ensemble des lots dans une même DAF et que l'ensemble de ceux-ci soit soumis (via le bouton « Sauvegarder ») pour pouvoir soumettre la DAF.

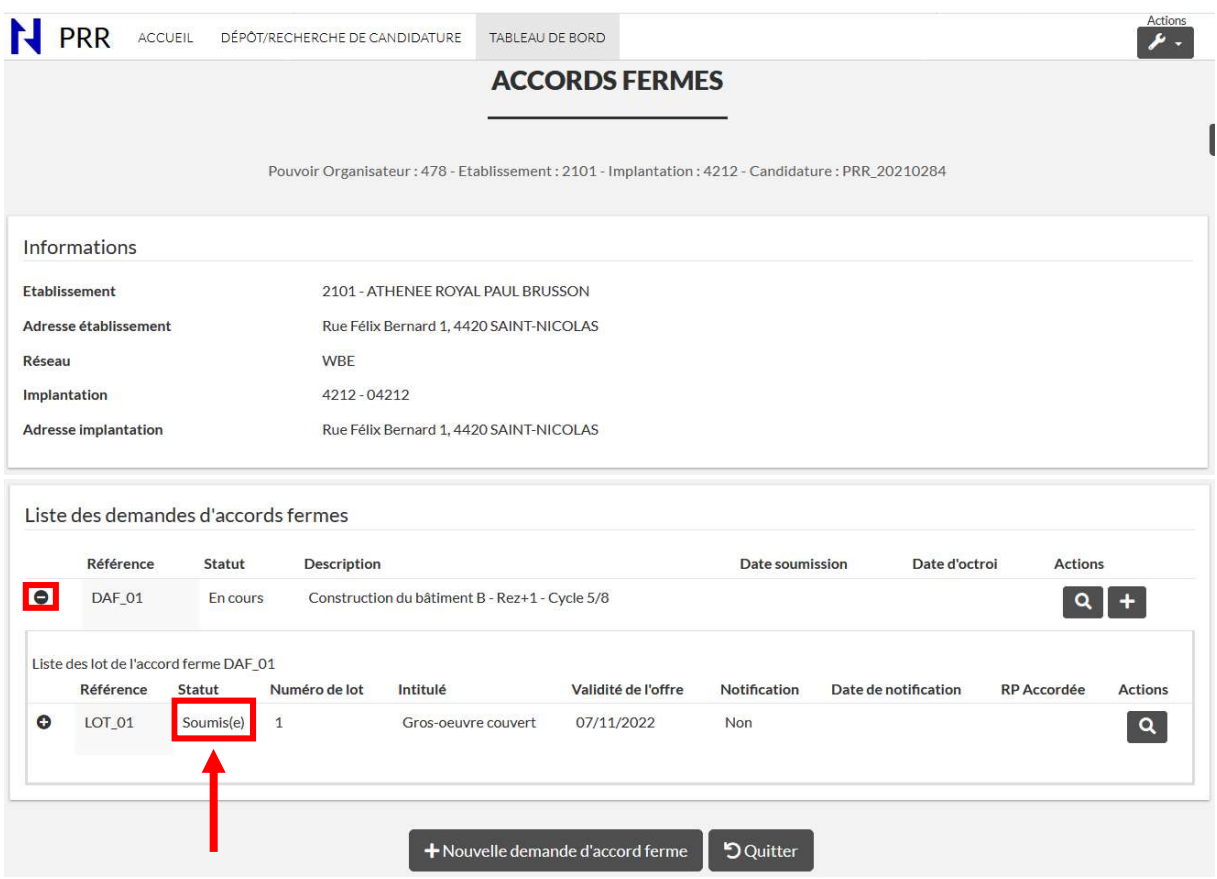

Ministère de la Fédération Wallonie-Bruxelles

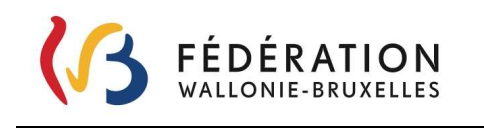

En appuyant sur l'icône à gauche de la référence du lot, on fait apparaître les informations relatives aux liquidations du lot. Dans l'exemple ci-dessous, il n'y a aucune liquidation pour le lot. Il faut en effet que la DAF soit soumise par le PO et octroyée par l'Administration pour que des demandes de liquidations puissent être faites.

En appuyant sur l'icône à gauche de la référence du lot, les informations relatives aux liquidations sont cachées.

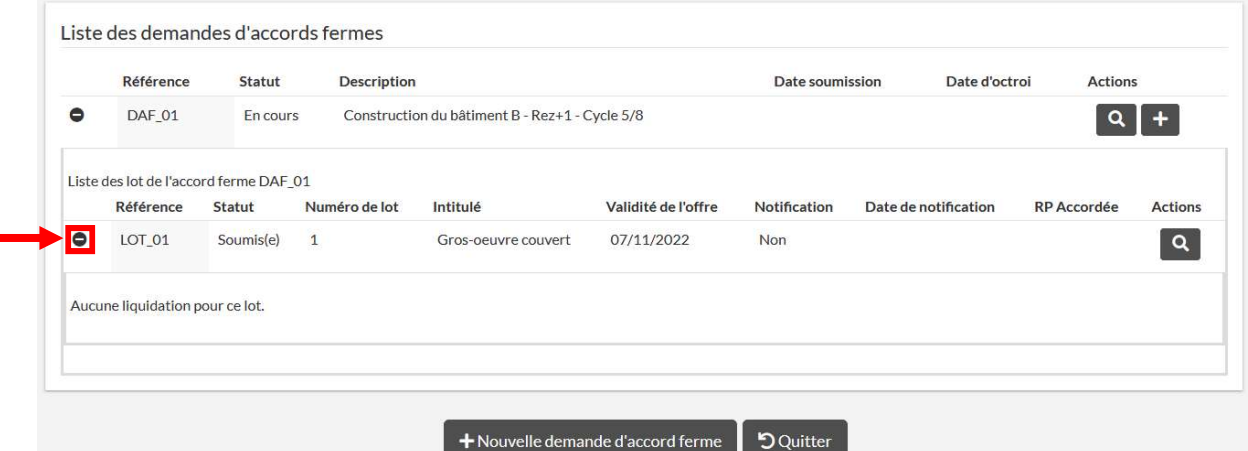

Même action si l'on veut afficher / masquer les informations relatives aux lots d'une DAF

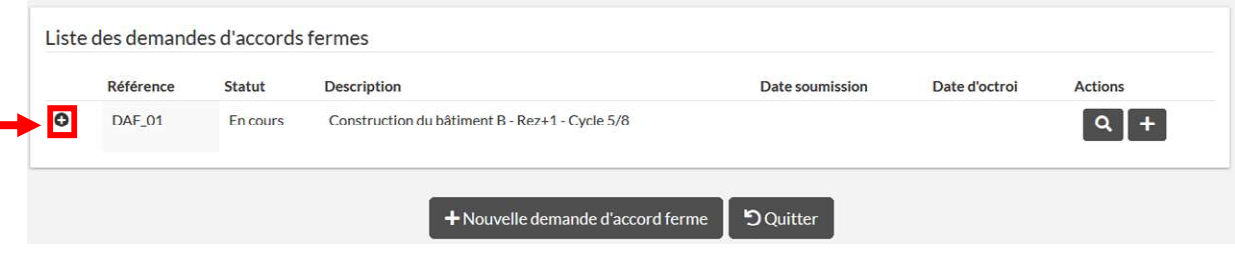

#### 7.4.1.3. Encoder un autre lot

Pour ajouter un nouveau lot, procéder comme au point 6.4.1.1. Encoder un lot lié à une demande d'accord ferme, et répétez les étapes.

Répétez autant de fois qu'il y a de lots.

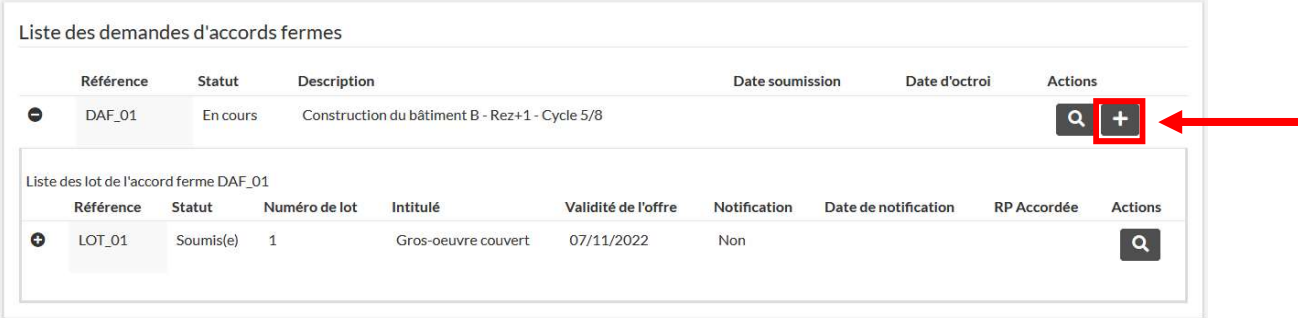

Ministère de la Fédération Wallonie-Bruxelles

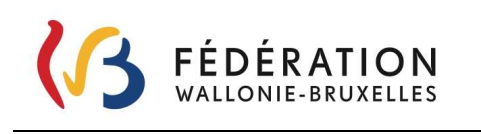

L'application génère automatiquement le n° du lot.

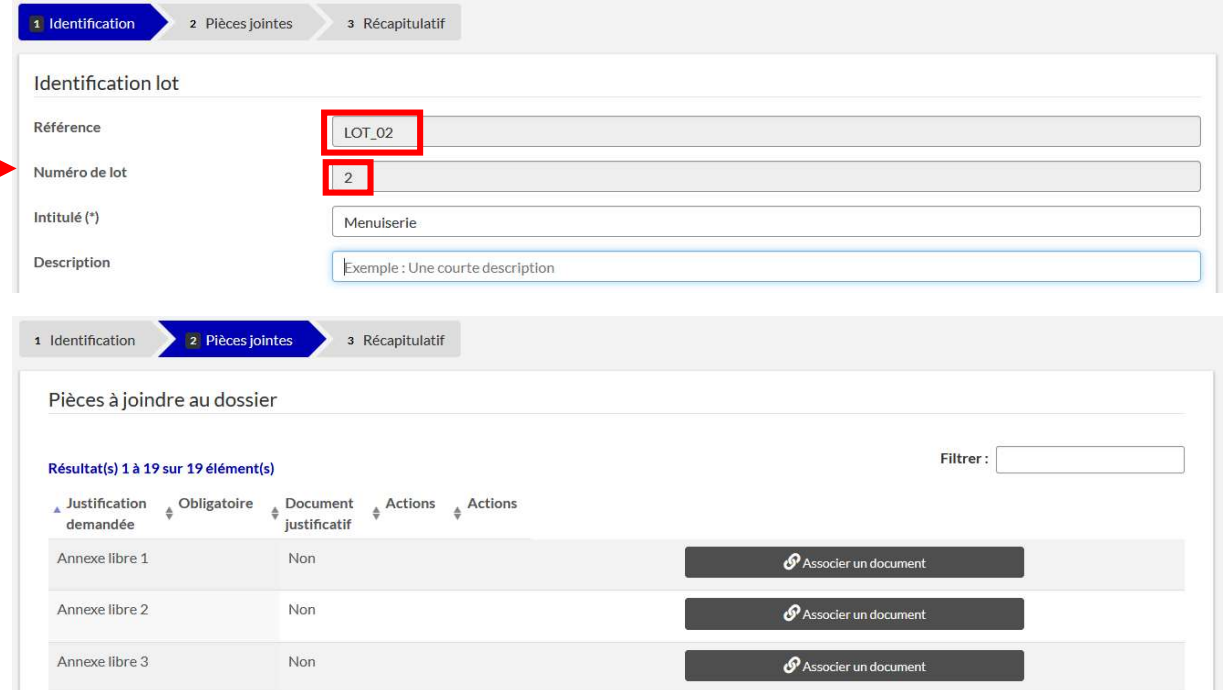

Lors de l'encodage de plusieurs lots pour une DAF, certaines pièces à joindre sont communes. A ce stade l'application ne permet pas de les prendre en compte.

Si une pièce jointe a été déposée pour un autre lot (dans la même DAF), compte tenu de ce qui précède, vous pouvez renseigner dans un document spécifique à quel endroit le document a déjà été téléchargé et joindre ce document spécifique en regard de la justification demandée.

Par exemple, le cahier spécial des charges administratives peut être une pièce commune à plusieurs lot, il sera téléchargé dans le lot 1 et un document téléchargé dans les autres lots attestera du fait qu'il soit téléchargé dans la justification du lot 1.

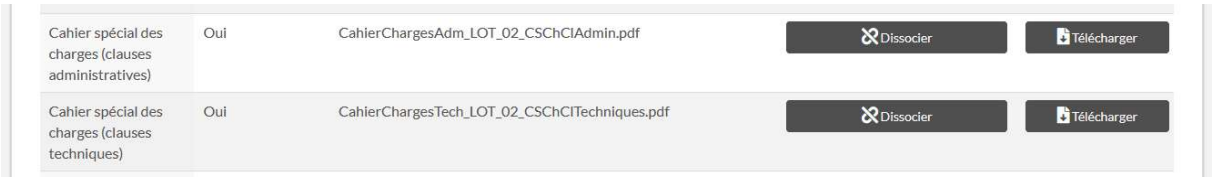

Le tableau de bord renseigne un ensemble d'informations relative aux différents lots, dont entre autres leur statut (soumis ou en cours).

Ministère de la Fédération Wallonie-Bruxelles

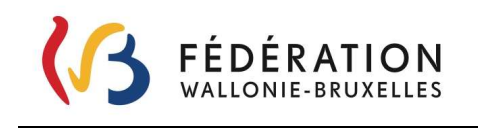

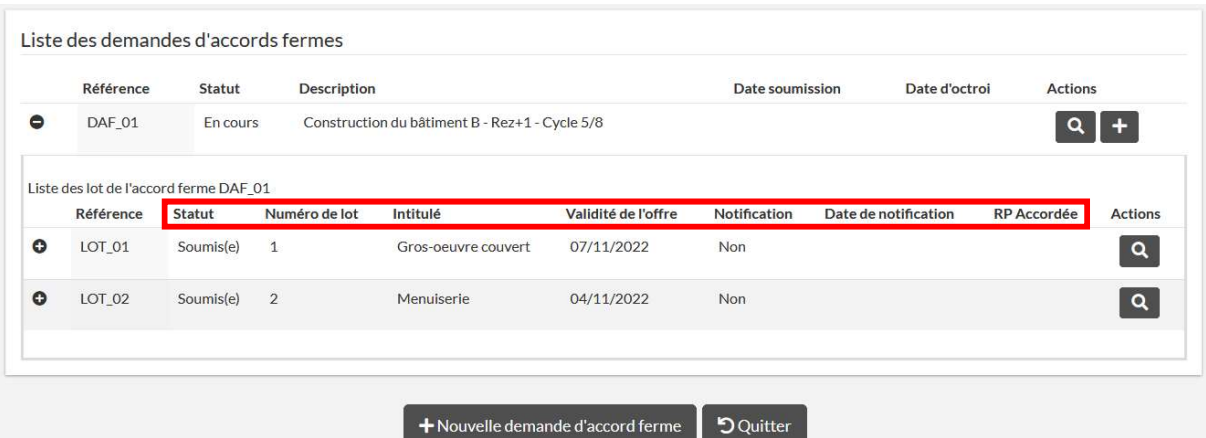

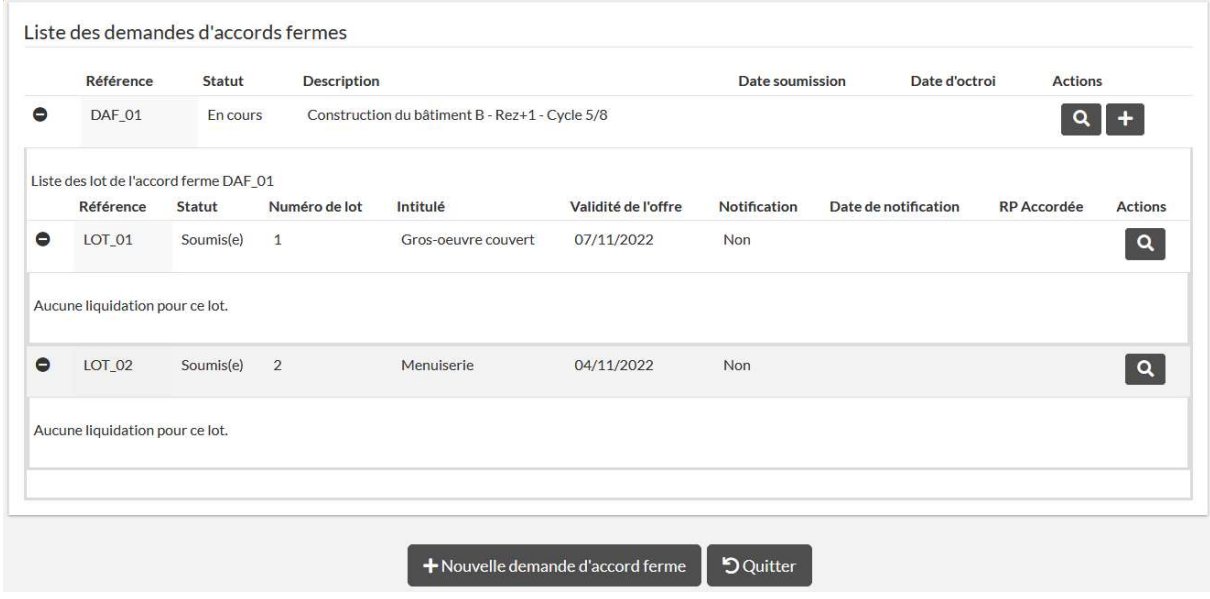

#### Reprendre un lot en cours

Dans l'exemple ci-dessous, les pièces à joindre du lot 4 n'ont pas encore été jointes et le lot n'a de ce fait pas encore pu être soumis. Il a de ce fait un statut en cours.

Ministère de la Fédération Wallonie-Bruxelles

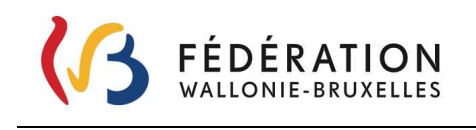

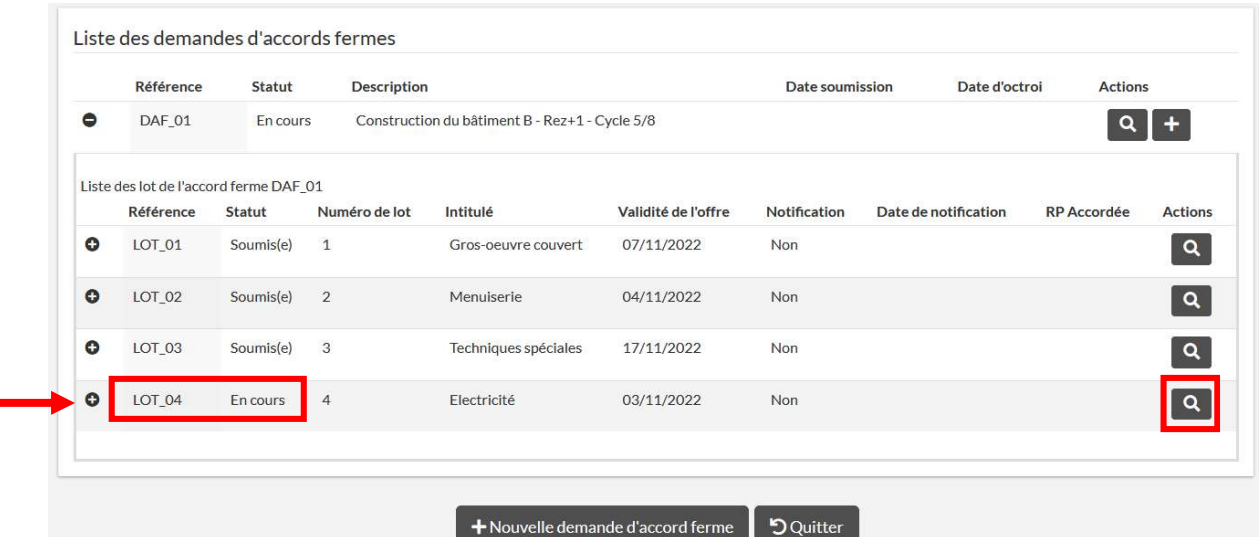

En cliquant sur la loupe, l'application vous amène à l'onglet récapitulatif du lot – les données déjà

 $\blacktriangleright$  Editer encodées sont reprises dans le récapitulatif. Il faut ensuite éditer le lot via le bouton bas de page pour pouvoir reprendre le travail en cours

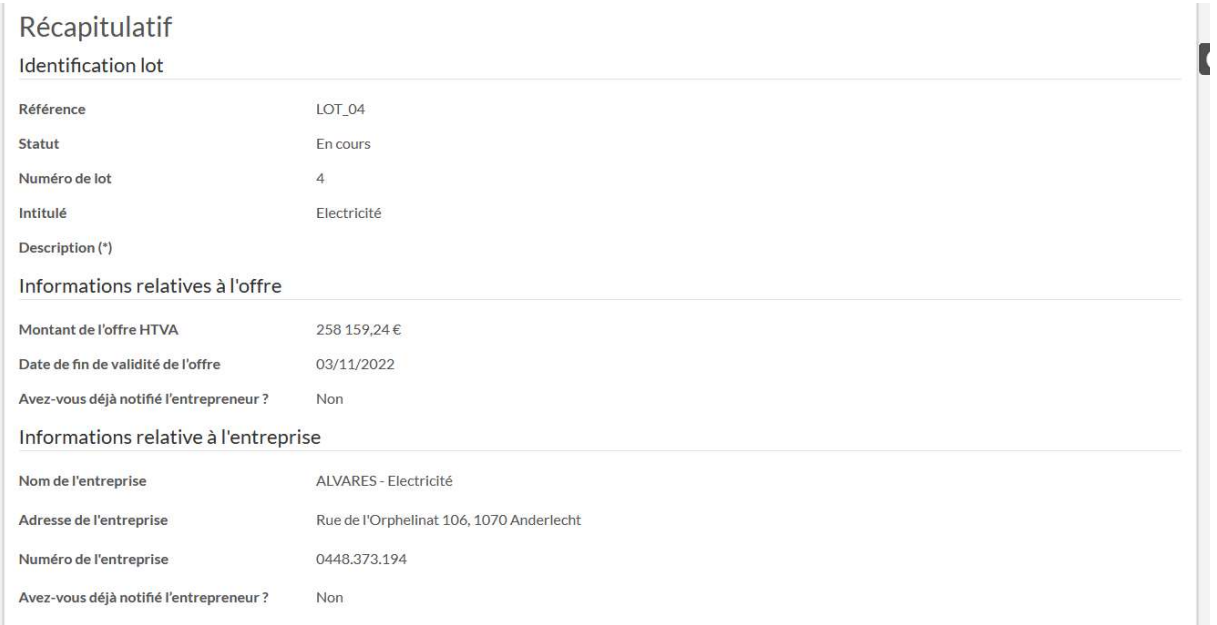

 $^{\circ}$ 

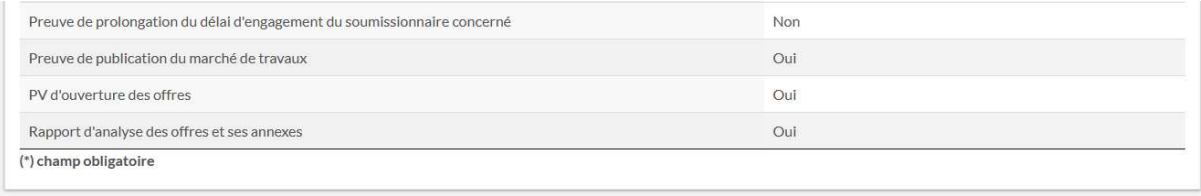

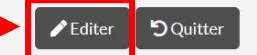

Ministère de la Fédération Wallonie-Bruxelles

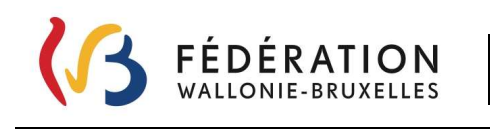

7.4.1.4. Soumettre la demande d'accord ferme (DAF)

Pour pouvoir soumettre une DAF, l'ensemble des lots s'y rapportant doivent être encodés et soumis

Dans l'exemple ci-dessous, les lots 1, 2 et 3 sont soumis, le 4ème est toujours en cours, la DAF ne pourra être soumise.

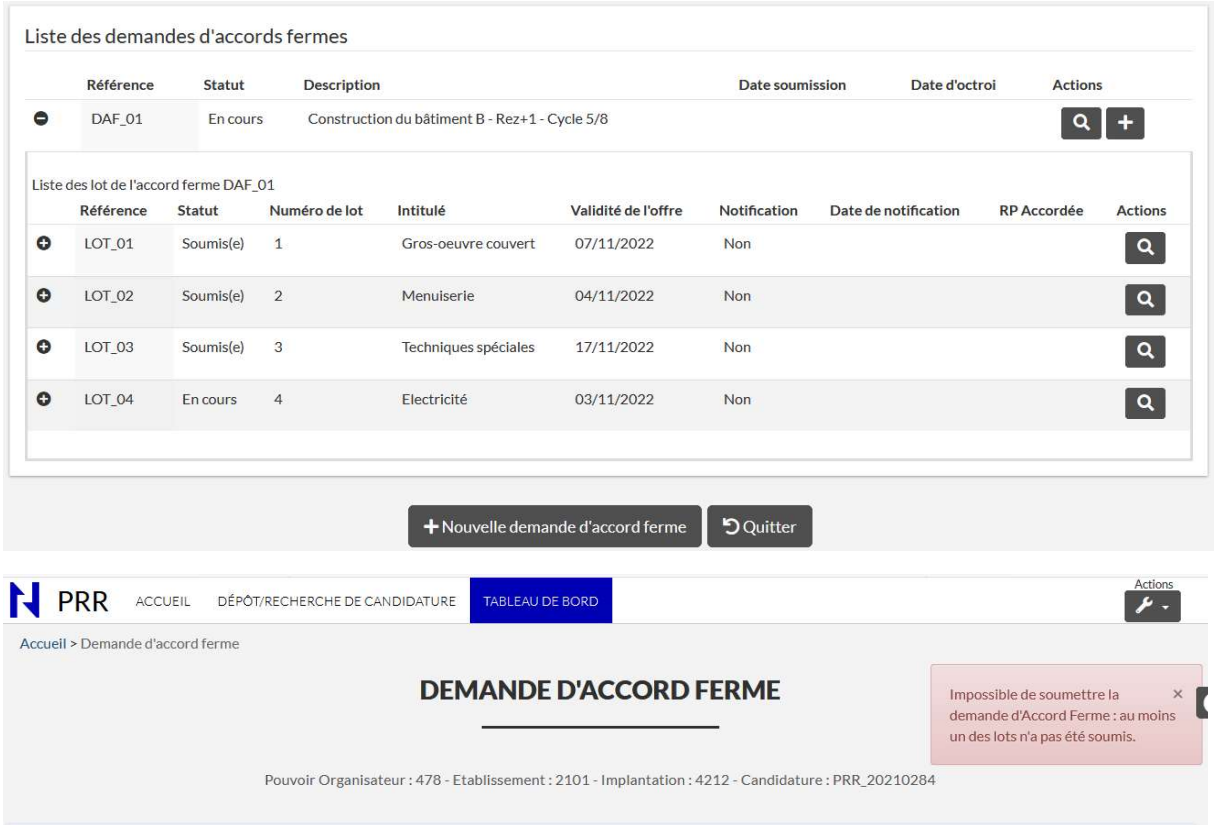

Une fois l'ensemble des lots soumis, la DAF peut être validée et envoyée au SGISS. Pour ce faire, appuyer sur l'icône loupe en regard de la référence de la DAF.

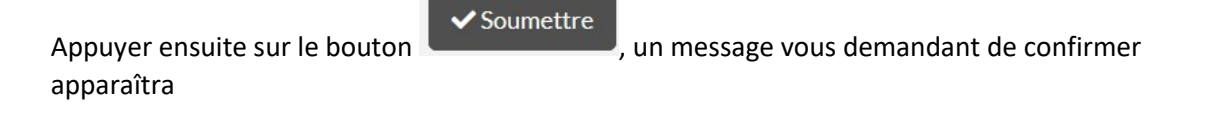

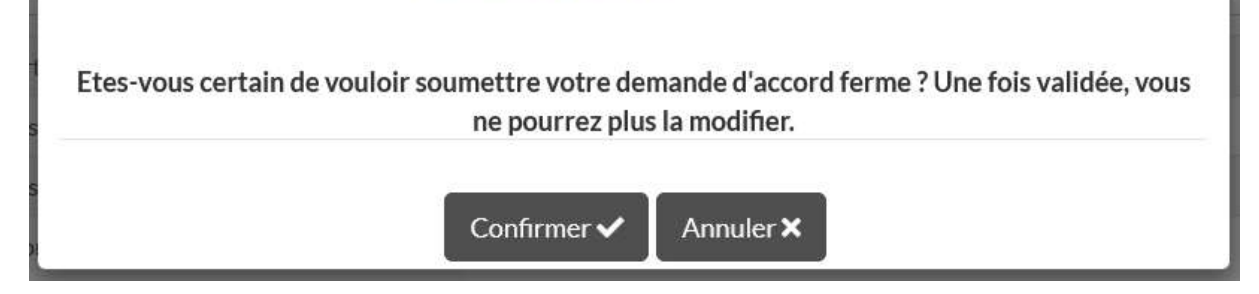

Confirmer pour envoyer votre demande au SGISS, annuler s'il s'agit d'une erreur.

Une fois soumise la date de soumission de la DAF apparaîtra dans le tableau de bord.

Ministère de la Fédération Wallonie-Bruxelles

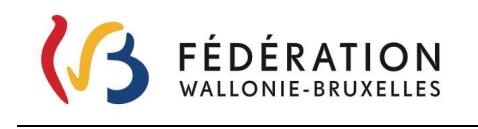

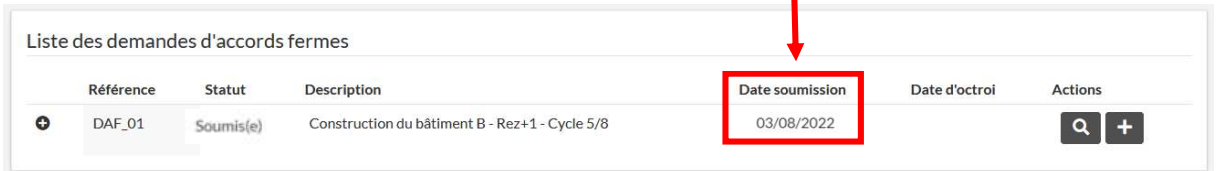

7.4.2. Comment déposer une demande de liquidation (LEA) ?

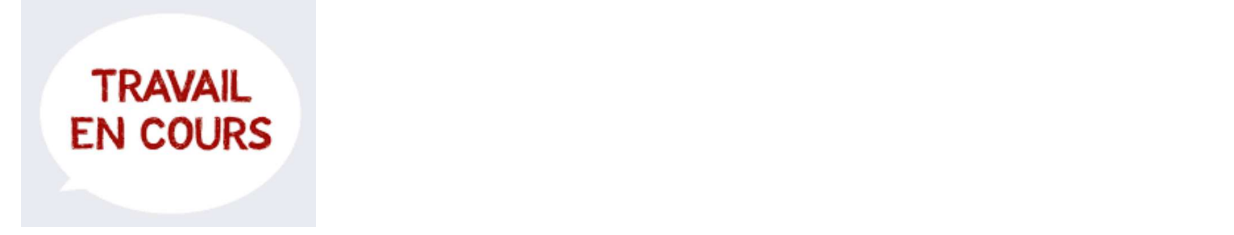

Pour pouvoir déposer une demande de liquidation (LEA) il est impératif que vous ayez reçu un octroi d'accord ferme à votre DAF.

La date d'octroi de l'accord ferme (OAF) apparaîtra dans le tableau de bord.

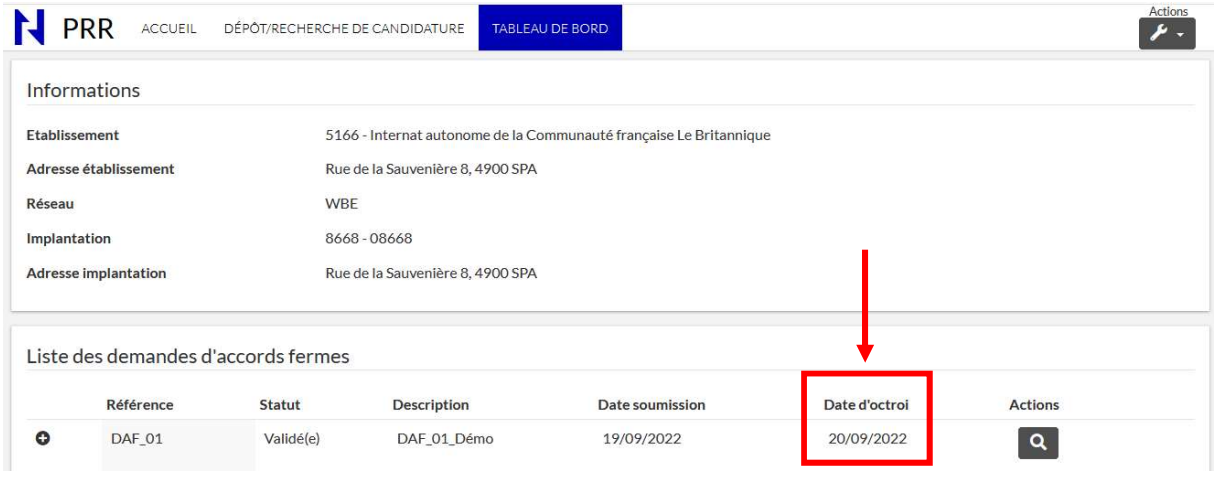

Remplacer image avec dossier 284

Le fichier pdf de l'octroi de l'accord ferme sera alors accessible dans la partie « Documents officiels ». cfr 6.5.2.Comment accéder aux documents ?

Ajouter image

Ministère de la Fédération Wallonie-Bruxelles

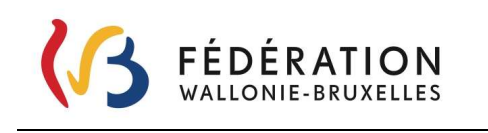

п

#### 7.5. Page « Documents officiels »

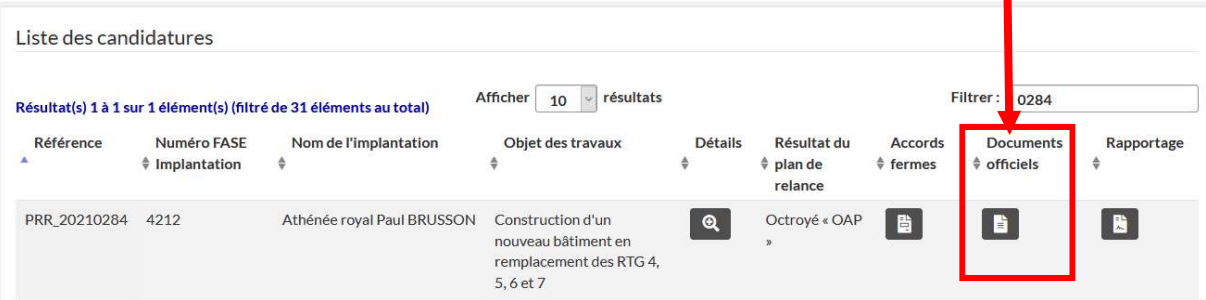

#### 7.5.1. Que trouve-t-on sur cette page ?

En fonction de l'avancement du dossier un ensemble de documents seront accessibles via téléchargement au départ de cette page. Il s'agit entre-autres :

- la liste des pièces à joindre pour une demande d'accord ferme
- la liste des pièces à joindre pour une demande de liquidation
- le courrier « Résultat de l'appel à projet » de la candidature (octroi ou refus)
- les documents qui auront été téléchargés dans la page « Rapportage »
- le(s) accord(s) ferme(s)
- ….

#### 7.5.2. Comment accéder aux documents ?

En cliquant sur le bouton  $\begin{array}{c} \hline \end{array}$ , vous avez accès aux documents officiels dont par exemple les listes de pièces à joindre.

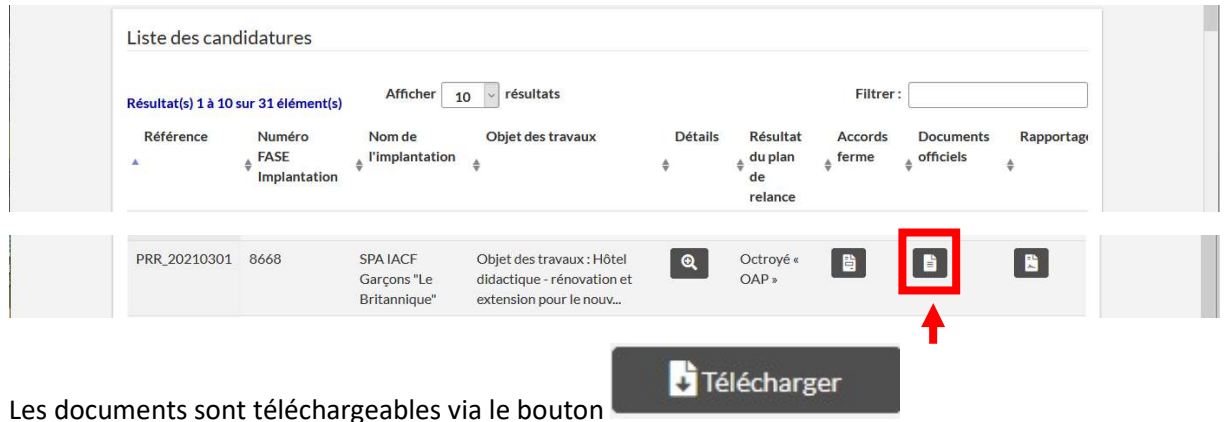

Ministère de la Fédération Wallonie-Bruxelles

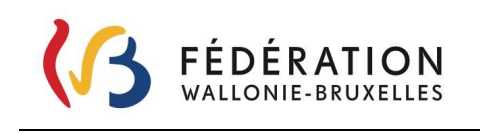

Secrétariat général – Direction générale des Infrastructures Service Général des Infrastructures Scolaires Subventionnées

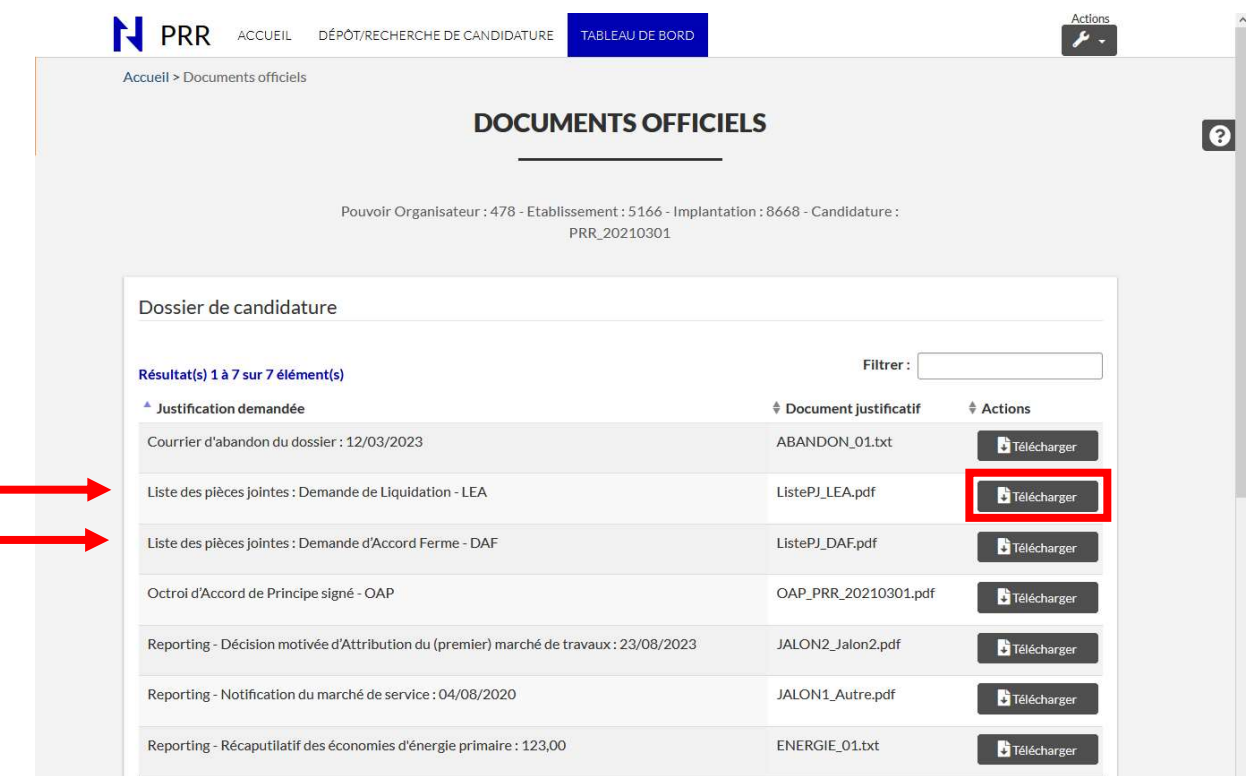

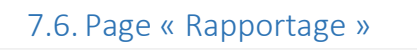

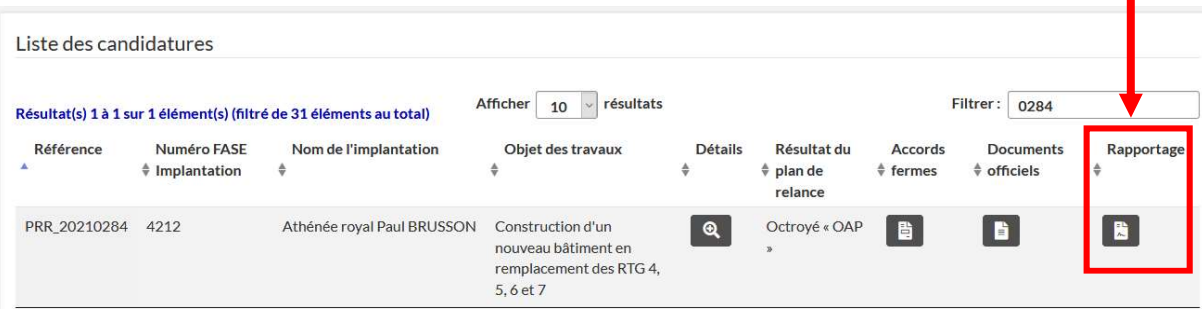

#### 7.6.1. Que trouve-t-on sur cette page ?

Cette page regroupe des éléments relatifs au dossier qui seront à compléter par les PO en cours de processus, pour les mettre à disposition du SGISS dans le cadre du suivi des dossiers. Il s'agit entreautres d'informations relatives :

- au marché de service
- à la décision motivée d'attribution du (premier) marché de travaux
- à la justification des économies d'énergie
- au certificat PEB déclaration finale
- à l'abandon du dossier (si tel était le cas)
- à l'arrêté de décompte final
- aux surfaces chauffées
- …

#### Ministère de la Fédération Wallonie-Bruxelles

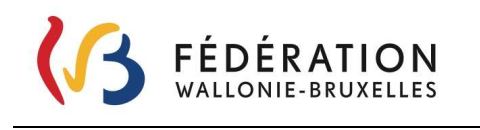

Il est à noter que cette page peut être complétée d'autres sujets qui seraient nécessaires au suivi du dossier par le SGISS ou au reporting pour l'EU.

#### 7.6.2. Comment se rendre sur cette page ?

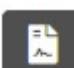

En cliquant sur l'icône , au regard de la colonne rapportage du dossier

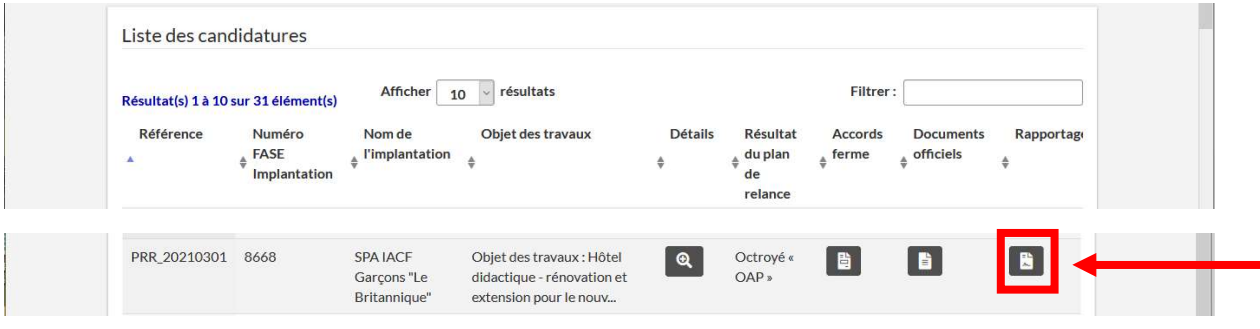

Ministère de la Fédération Wallonie-Bruxelles

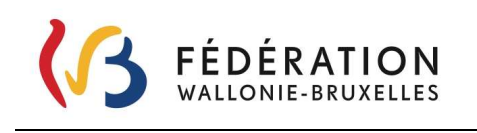

#### En appuyant sur le bouton, vous obtiendrez ceci :

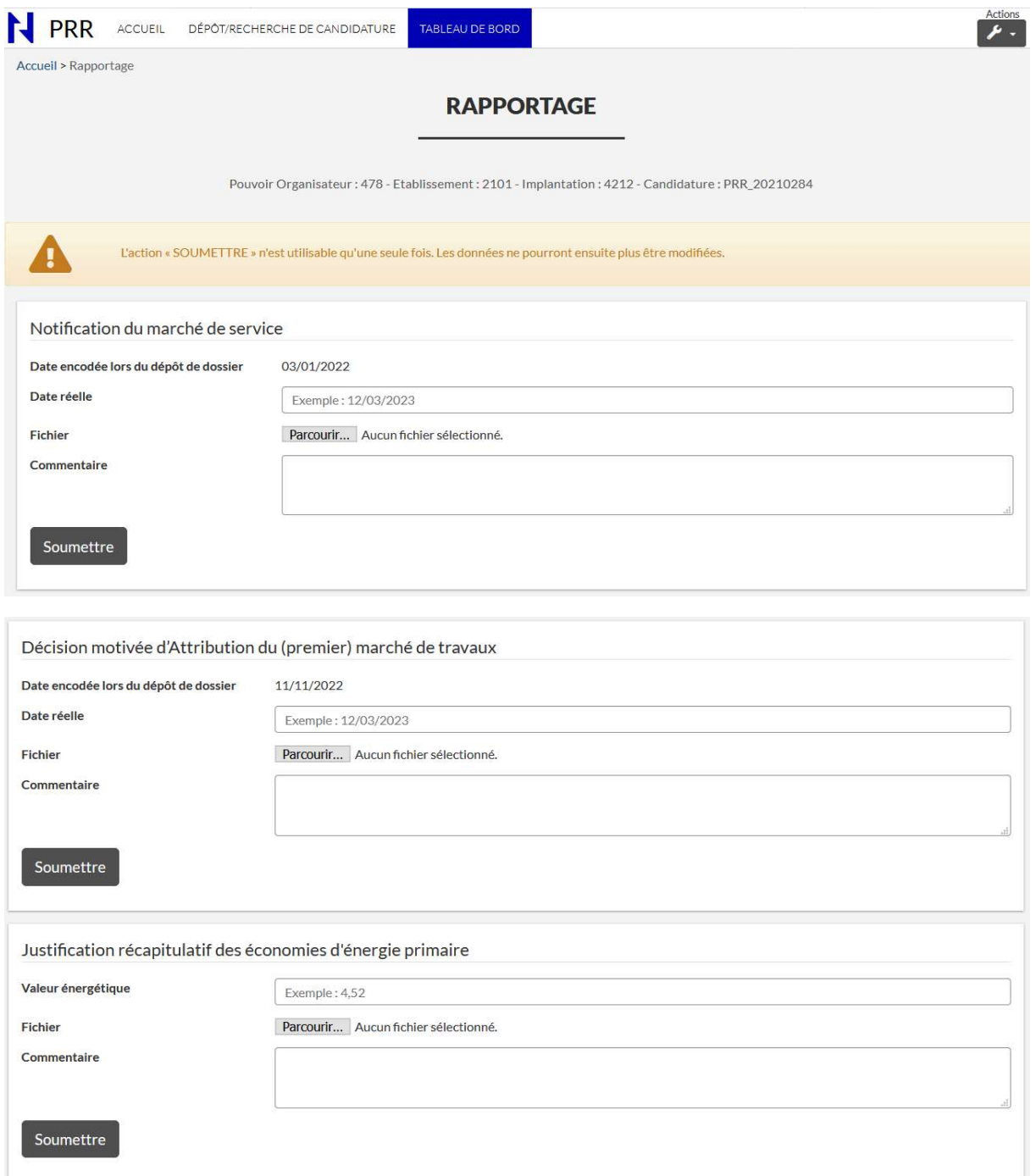

#### Ministère de la Fédération Wallonie-Bruxelles

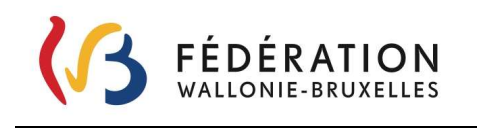

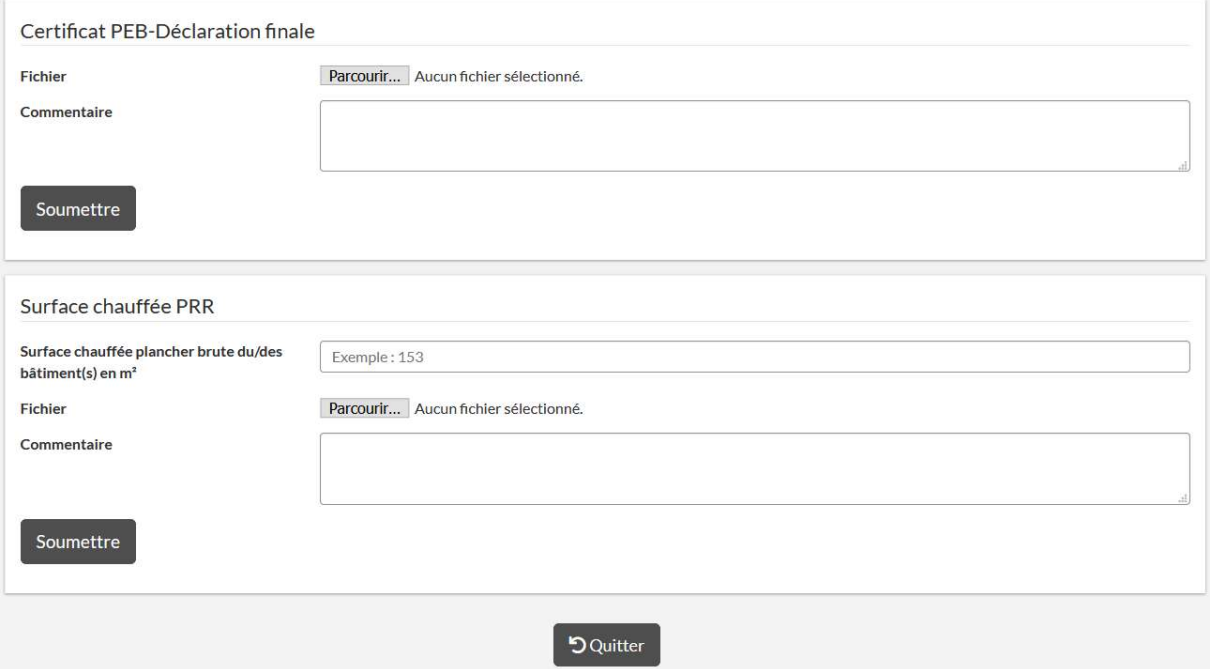

Les informations à encoder par le PO le seront en fonction de l'état d'avancement de chaque dossier.

A noter que d'autres cadres thématiques pourraient être ajoutés en cours de processus par l'Administration, et ce pour répondre à des besoins spécifiques. Dans ce cas, une communication sera faite sur la page d'accueil dans « Messages applicatifs ».

#### 7.6.3. Comment remplir les différents champs?

Pour chacun des cadres relatif à un thème, différentes actions sont attendues. Il peut s'agir d'encodage de données et/ou de téléchargement de fichier(s).

Pour l'encodage de données, se positionner sur le champ ad hoc, pour le téléchargement appuyer

télécharger.

sur le bouton **Parcourir...** qui permettra de sélectionner sur l'ordinateur le fichier à

Pour joindre plusieurs fichiers sur une même justification il vous est nécessaire de faire un dossier compressé (.zip, .7Z,..) que vous pourrez joindre.

L'ajout de commentaires est possible pour chaque cadre thématique.

# 8. Abandonner un dossier

Si vous avez décidé de ne pas poursuivre le projet pour le lequel un accord de principe vous a été octroyé, vous devez notifier l'abandon de votre dossier à l'Administration par courrier et via la plateforme.

Nous vous invitons à nous faire savoir le plus vite possible votre choix d'abandonner un dossier.

#### Ministère de la Fédération Wallonie-Bruxelles

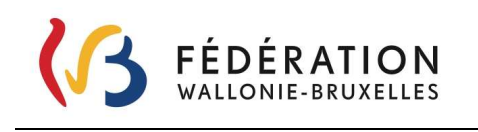

#### 8.1. Par courrier

En adressant un courrier motivant votre abandon à Odile Demilie – Directrice générale adjointe

Fédération Wallonie-Bruxelles Service général – Administration centrale A l'attention de O. Demilie – Directrice générale adjointe Boulevard Léopold II, 44 1080 Bruxelles

#### 8.2. Sur la plateforme

En « marquant » votre dossier comme abandonné. ATTENTION cette action est IRREVERSIBLE

Le statut de votre dossier est visible dans le tableau de bord « Résultat du plan de relance ». Un dossier qui a reçu un accord de principe a comme statut « Octroyé « OAP » ».

![](_page_43_Picture_85.jpeg)

L'action d'abandon du dossier se fait au départ de la candidature, via le bouton **au regard de** la colonne « Détails ».

![](_page_43_Picture_86.jpeg)

En cliquant sur , vous arrivez dans l'onglet récapitulatif du dépôt de candidature.

Ministère de la Fédération Wallonie-Bruxelles

![](_page_44_Picture_0.jpeg)

![](_page_44_Picture_48.jpeg)

Ta Abandonner (après analyse)

En cliquant sur le bouton **de la contracte de la contracte de la contracte de la** contracte de la contracte de la

candidature vous sera demandée.

Ministère de la Fédération Wallonie-Bruxelles

![](_page_45_Picture_0.jpeg)

Secrétariat général – Direction générale des Infrastructures Service Général des Infrastructures Scolaires Subventionnées

![](_page_45_Picture_47.jpeg)

![](_page_45_Picture_48.jpeg)

L'action « Confirmer» est IRREVERSIBLE , elle valide l'abandon de la candidature.

L'action « Annuler » - annule la demande d'abandon de la candidature, l'application revient au récapitulatif de la demande.

L'abandon confirmé, le statut du dossier devient « Abandonné (durant analyse) ».

Ministère de la Fédération Wallonie-Bruxelles

![](_page_46_Picture_0.jpeg)

![](_page_46_Picture_52.jpeg)

Les boutons « Accords fermes » **ED** et « Rapportage » **CD** disparaissent. Seule la partie « Documents officiels » reste accessible.

![](_page_46_Picture_53.jpeg)

Le courrier d'abandon adressé par le PO à l'Administration sera intégré au dossier par l'agent traitant.

Ce courrier apparaîtra dans les «Documents officiels » du dossier.

![](_page_46_Picture_54.jpeg)

#### Ministère de la Fédération Wallonie-Bruxelles

![](_page_47_Picture_0.jpeg)

Secrétariat général – Direction générale des Infrastructures Service Général des Infrastructures Scolaires Subventionnées

![](_page_47_Picture_27.jpeg)

Ministère de la Fédération Wallonie-Bruxelles